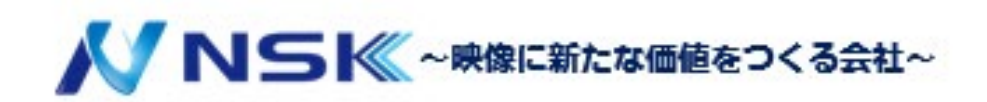

## **SmartPSSLite**

## スタートマニュアル

22.07.D.00

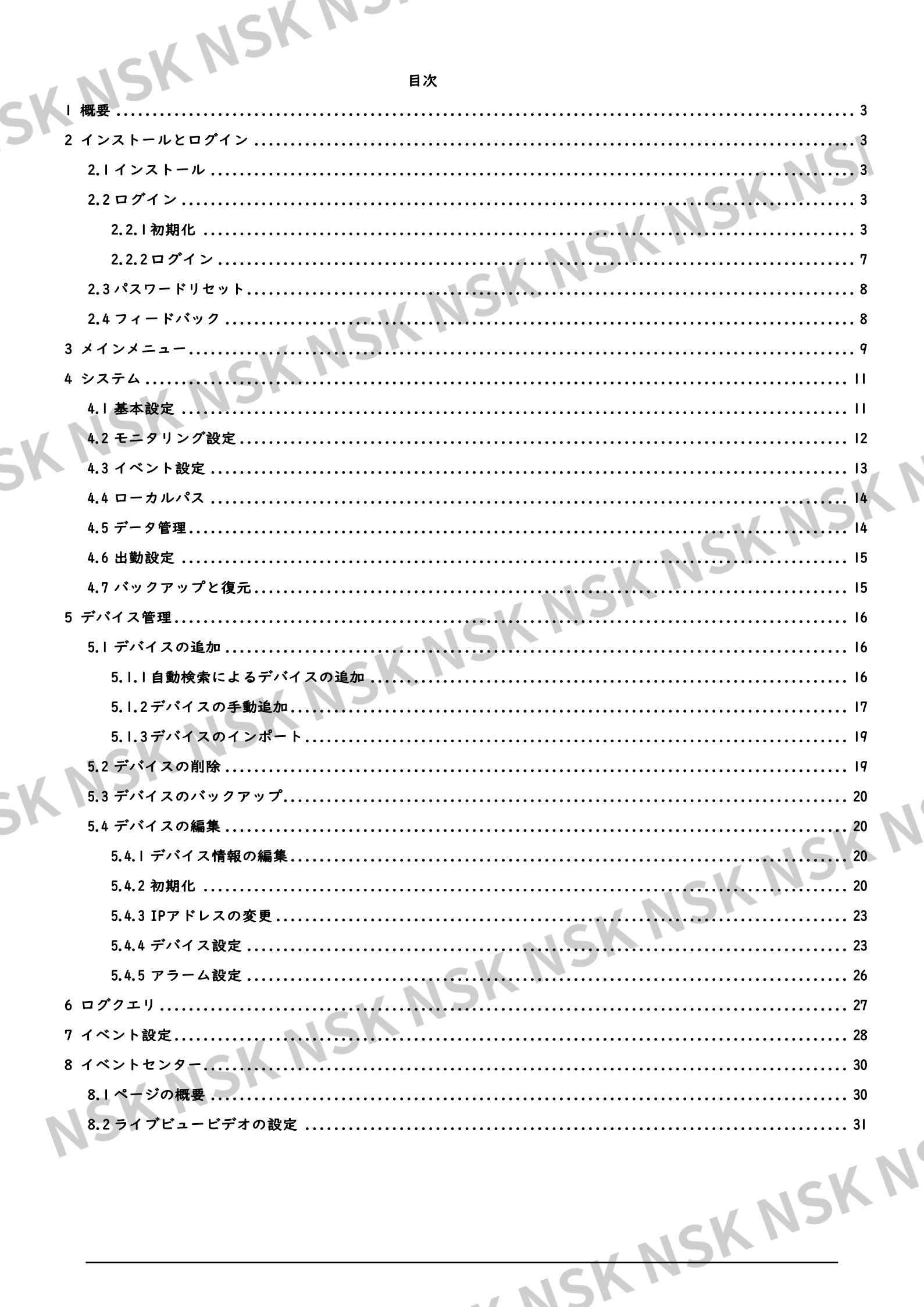

1 概要

**I 概要**<br>SmartPSS Liteは中小規模ソリューション向けに開発されたクライアントソフトウェアです。 必要に応じて、さまざまなソリューションをダウンロードできます。 このマニュアルでは、一般的な機能と操作について説明します。

2 インストールとログイン

#### <span id="page-2-2"></span><span id="page-2-1"></span>**2.1** インストール

<span id="page-2-0"></span>SmartPSS Liteを入手します。<br>SmartPSS Liteのソフトウェアパッケージを入手した場合は、ページの指示にす。<br>**2.2** ログイン<br>2.2 エグイン SmartPSS Liteを入手します。<br>SmartPSS Liteを入手します。<br>す。<br>-す。

<span id="page-2-3"></span>**2.2** ログイン

#### <span id="page-2-4"></span>**2.2.1** 初期化

初回ログイン時にSmartPSS Liteを初期化します。ログイン用のパスワードの設定や、パスワードをリセットするためのセキュリ ティ上の質問などが含まれます。

**CN** 

ステップ1 SmartPSSLite.exeをダブルクリック。

ステップ2 ドロップダウンリストから言語を選択し、「I have read and agree the software agreement」を選択し て「Next」をクリックします。

3

MSK NSK NSK N

NSK NSK NSK NSK NSK NSK NSK N

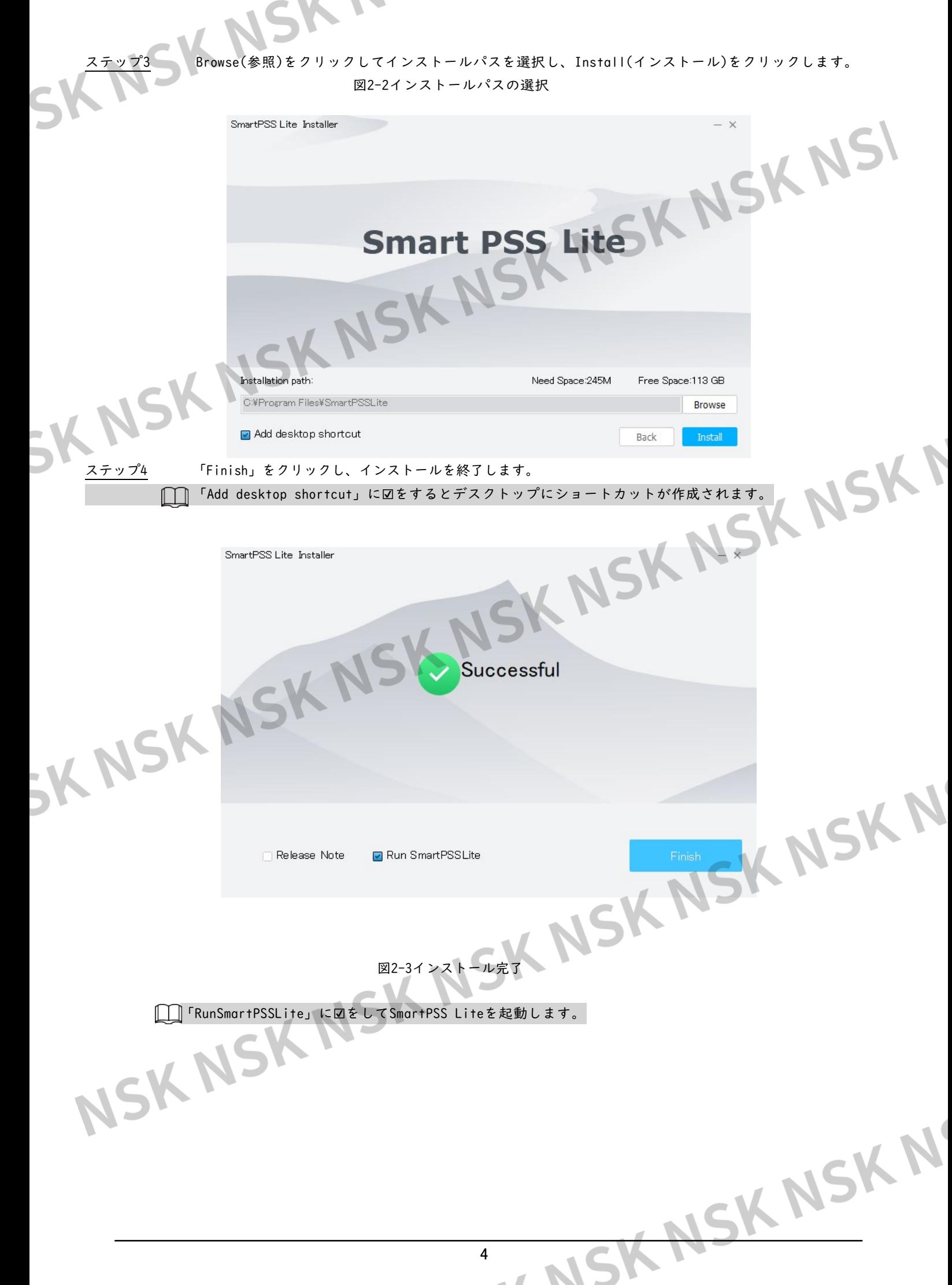

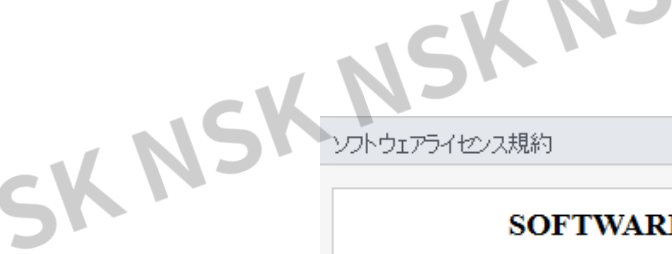

#### **SOFTWARE LICENSE AGREEMENT**

USK NSI Last modified: Jul 21, 2020

同意して続行

同意して続行

同意せず終了

同意せず終了

Last modified: Jul 21, 2020

KNSKN

 $\times$ 

#### **1. PREAMBLE**

#### IMPORTANT NOTICE, PLEASE READ CAREFULLY:

1.1 This Agreement is a Software License Agreement between you and Zhejiang Dahua Technology Co., Ltd. ("Company" or "We"). Please read this software license agreement (hereinafter referred to as "Agreement") carefully before using the Software. By using Company Software, you are deemed to agree to be bound by the terms of this Agreement. If you do not agree to the terms of this Agreement, please do not install or use the Software, and click the "disagree" button (If there is any provision for "agree" or "disagree"). If the Software you get is purchased with Company device, and you do not agree to the terms of this Agreement you may return this device and Coffwere within

■ ソフトウェアライセンス規約を読み、内容に同意しました。

プライバシー

SK NSK

KNSK

**Product Privacy Policy** 

1. Introduction

Zhejiang Dahua Technology Co., Ltd. ("Company, " "we, " or "us") respects your privacy<br>and is committed to protecting it through our compliance with this Product Privacy Policy (the "Policy"). This Policy describes the types of information we may collect or that you may provide to us when you use this product as manufactured by Zhejiang Dahua Vision<br>Technology Co., Ltd. (the "Product"), and our practices for collecting, using, maintaining, sharing, protecting and disclosing that information.

This policy applies only to information we collect when you use the Product. This policy does not apply to products or services provided by third party companies or individuals (hereinafter referred to as "Third Party Services").

Please read this Policy carefully to understand our policies and practices regarding your information and how we will treat it.

■ ソフトウェアプライバシーポリシーを読み、その条項に同意し...

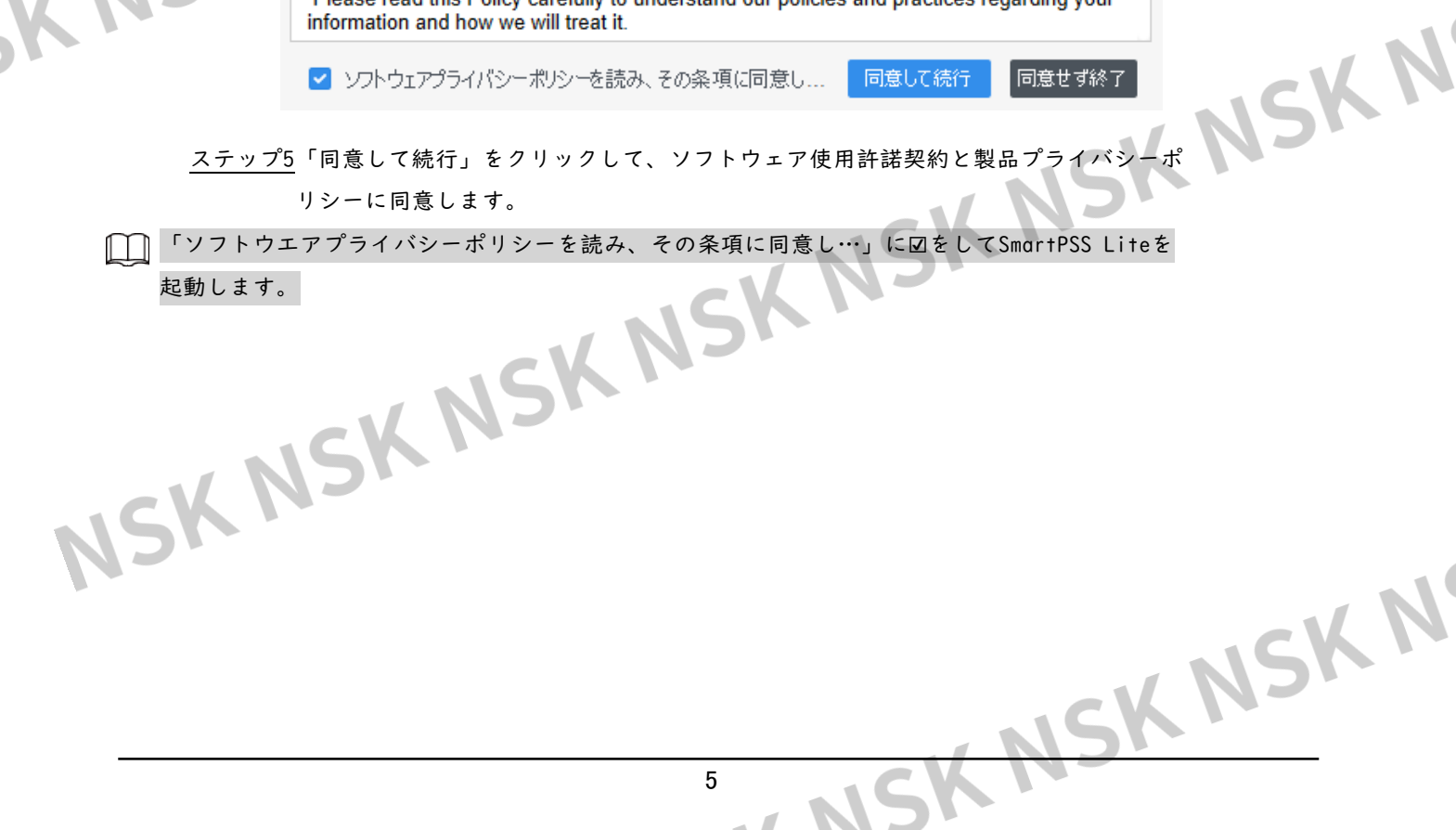

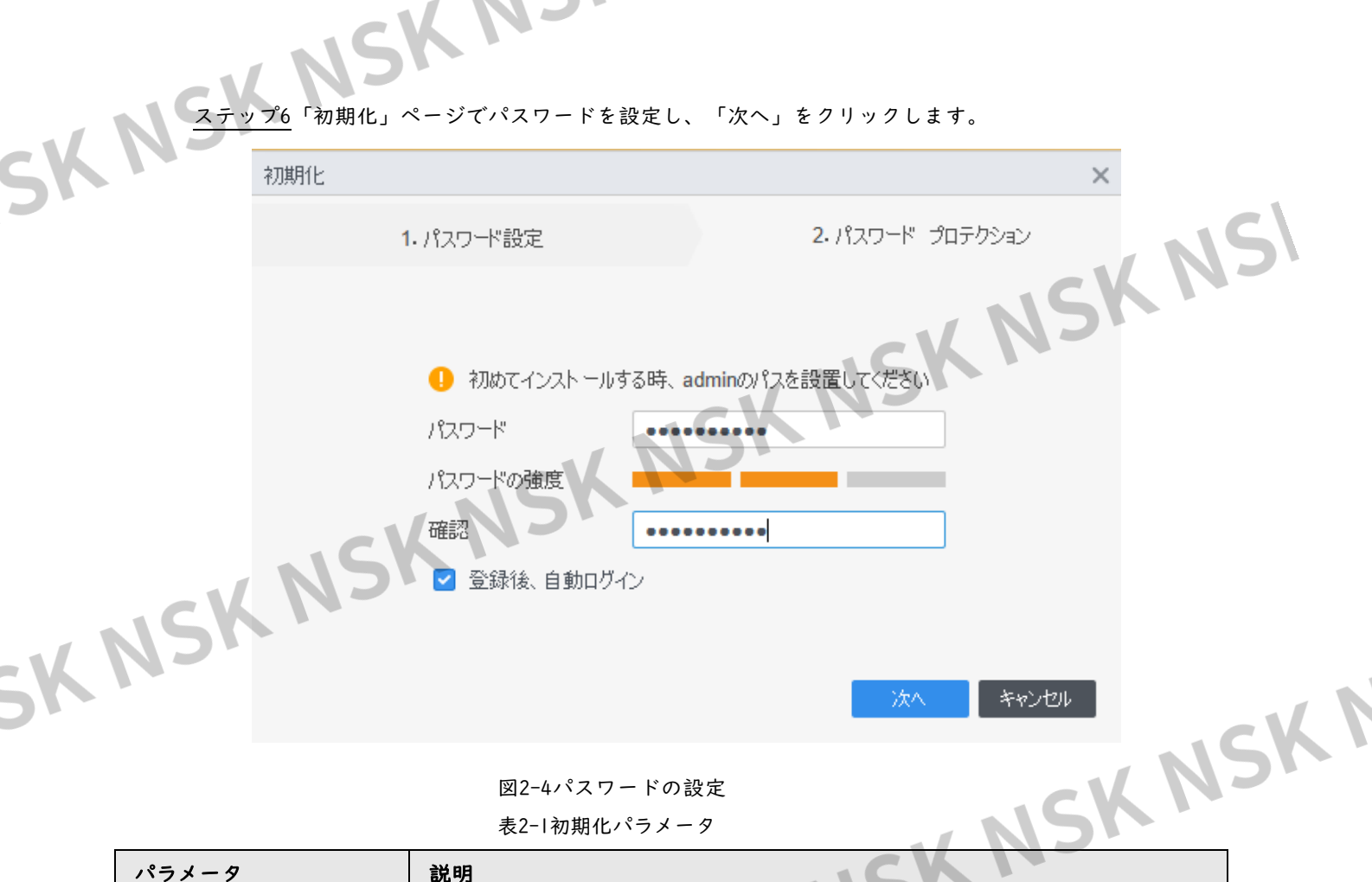

図2-4パスワードの設定

表2-1初期化パラメータ

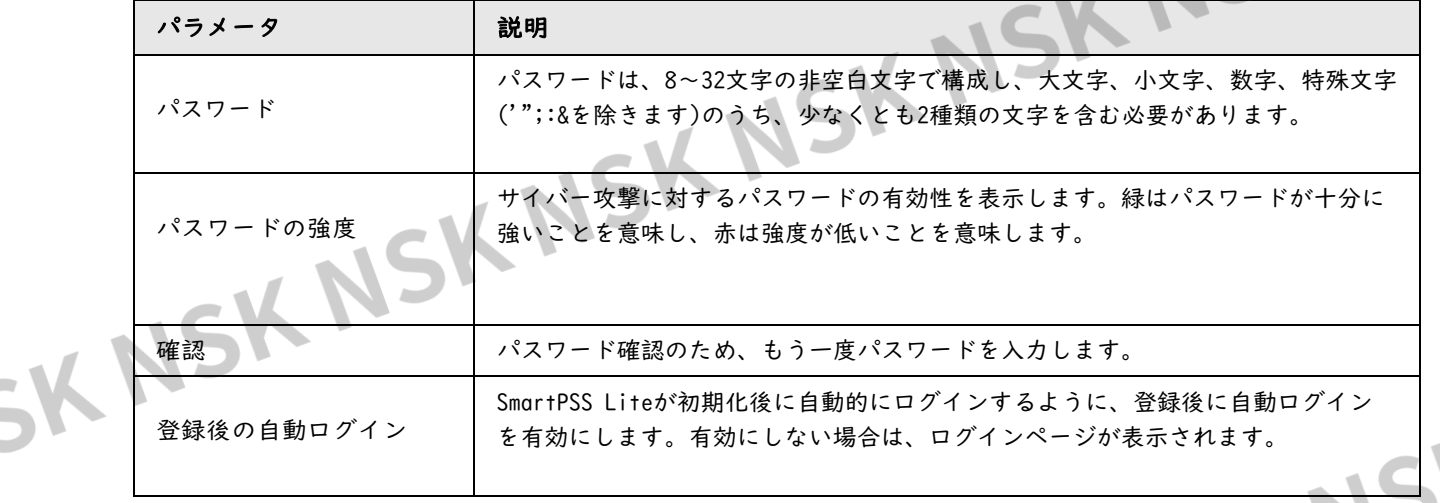

ステップ7 セキュリティ質問を設定し、完了をクリックします。

「登録後、自動ログイン」に☑をするとSmartPSS Liteが起動します。

MSK NSK NSK N 6

<span id="page-6-0"></span>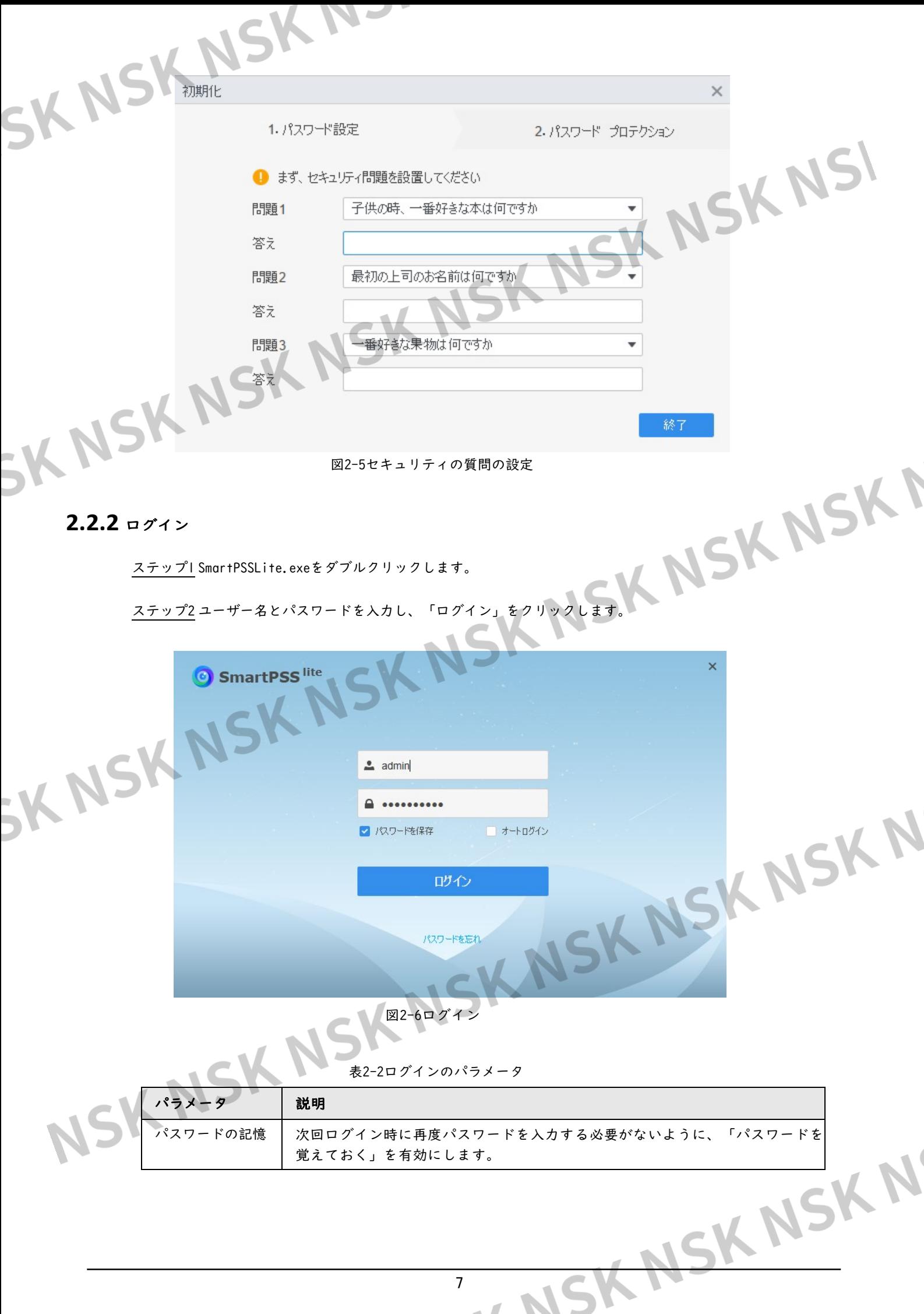

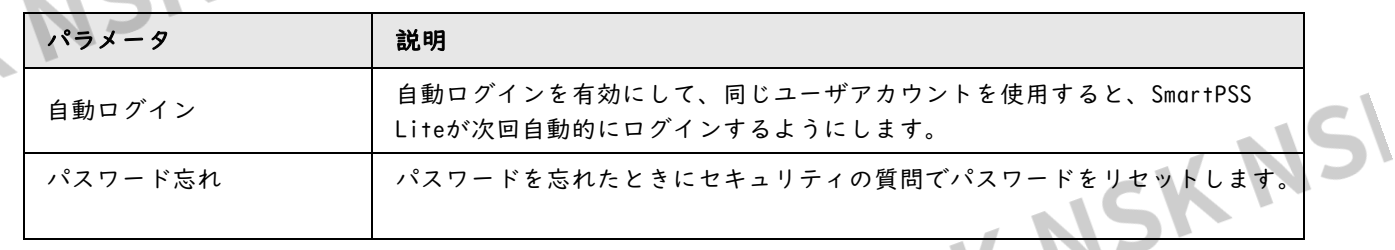

#### <span id="page-7-0"></span>**2.3** パスワードリセット

セキュリティの質問に回答することで、パスワードをリセットできます。

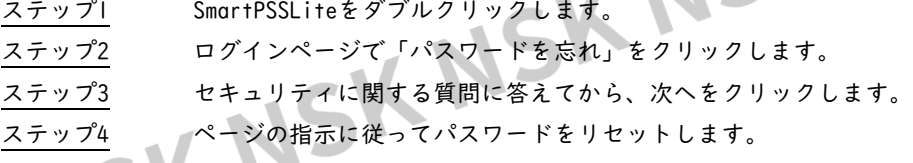

<span id="page-7-1"></span>**2.4** フィードバック

I.

不具合がある場合は、ページの右上隅で>フィードバックを選択してから、不具合内容を入力し、画 像と添付ファイルをアップロードして、送信をクリックします。

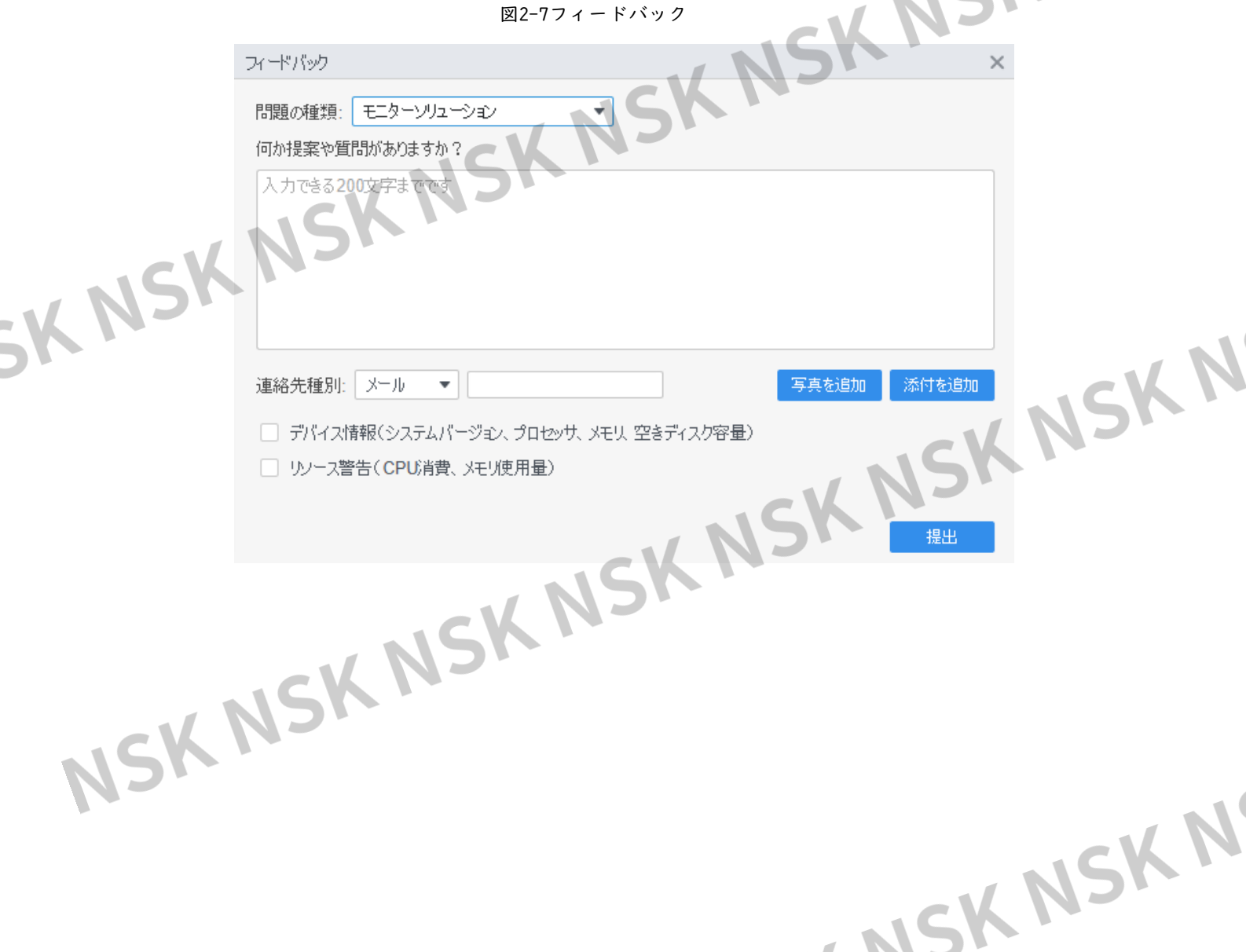

<span id="page-8-0"></span>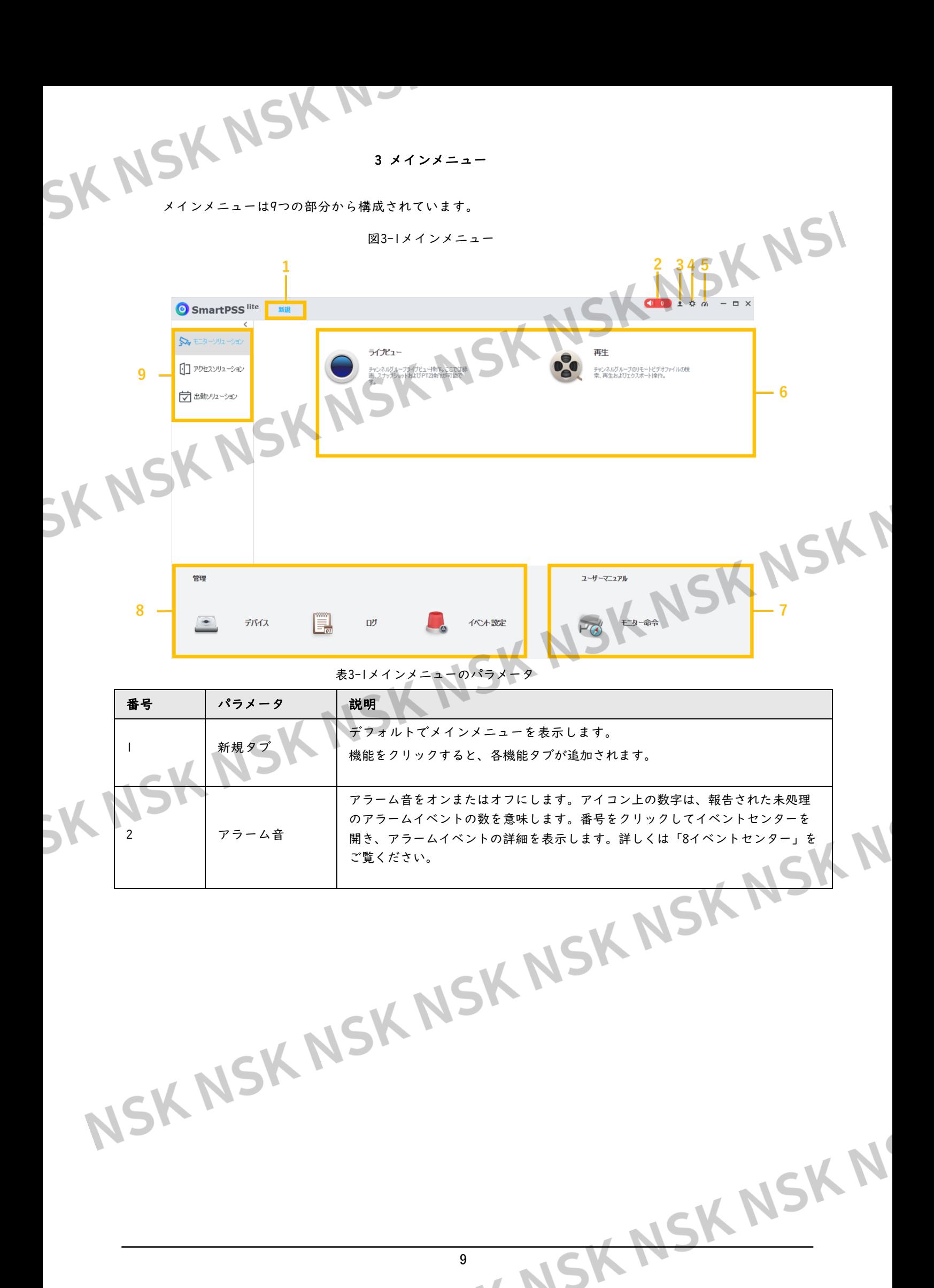

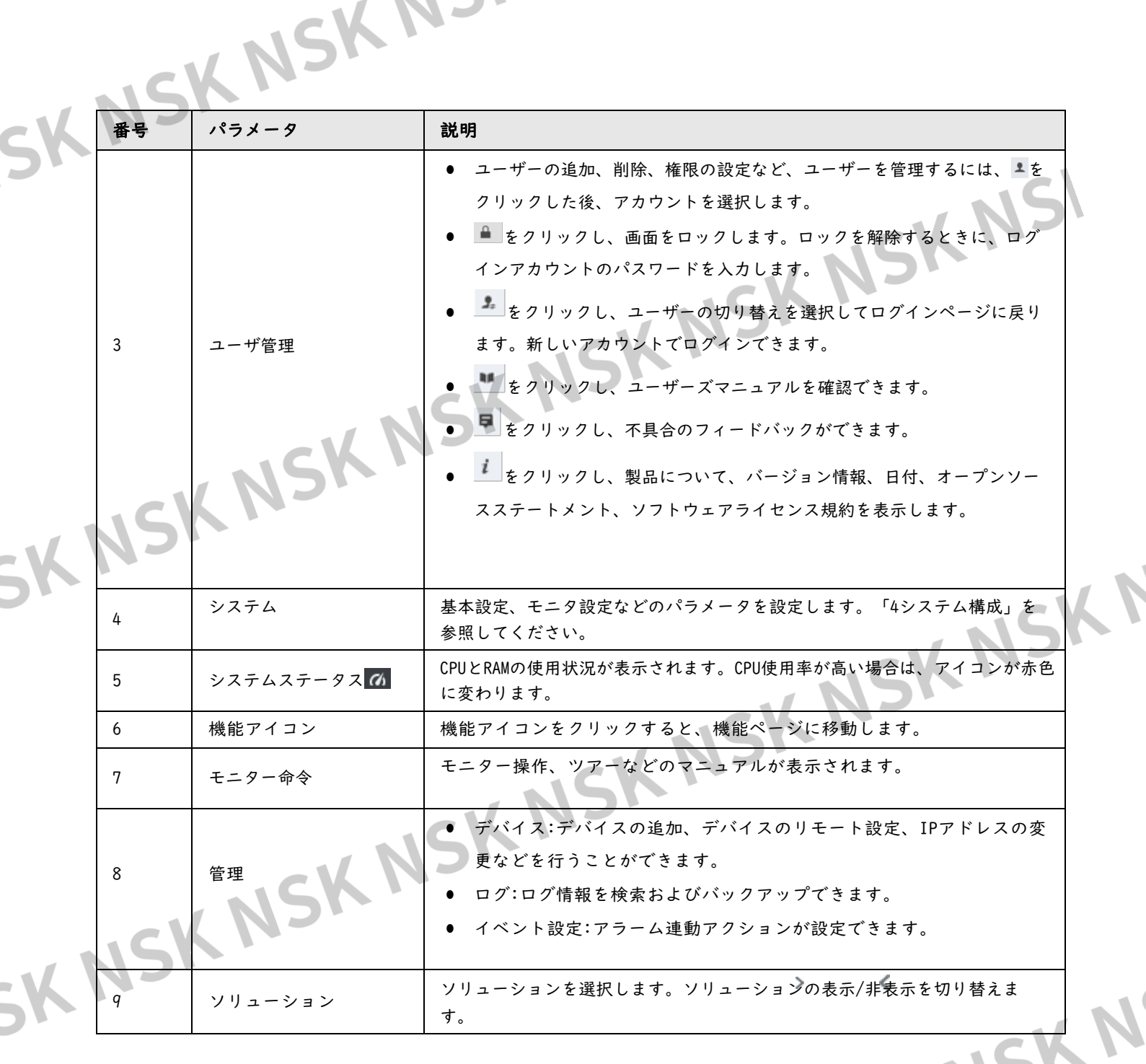

NSK NSK NSK N 10

<span id="page-10-1"></span><span id="page-10-0"></span>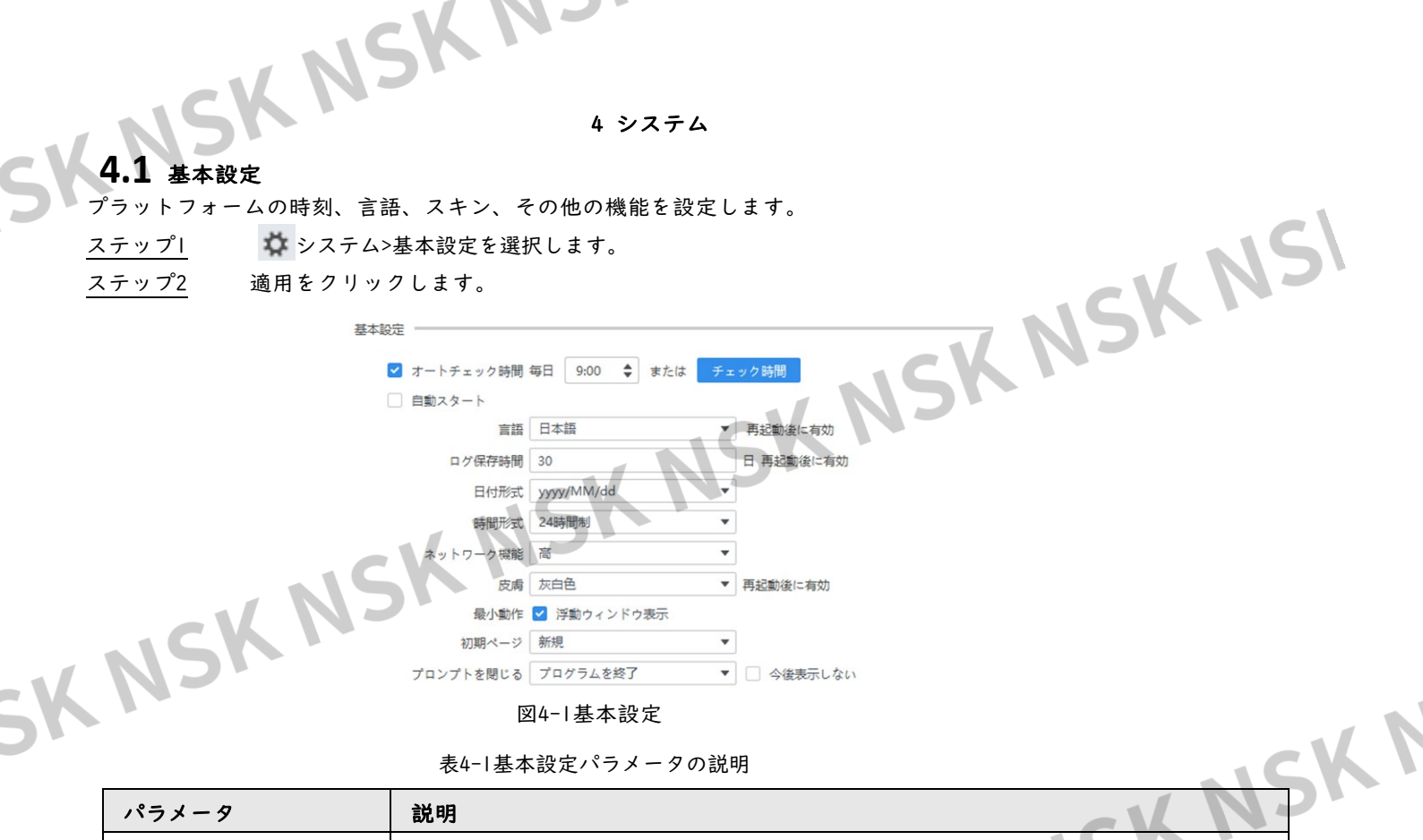

表4-1基本設定パラメータの説明

 $5K$ 

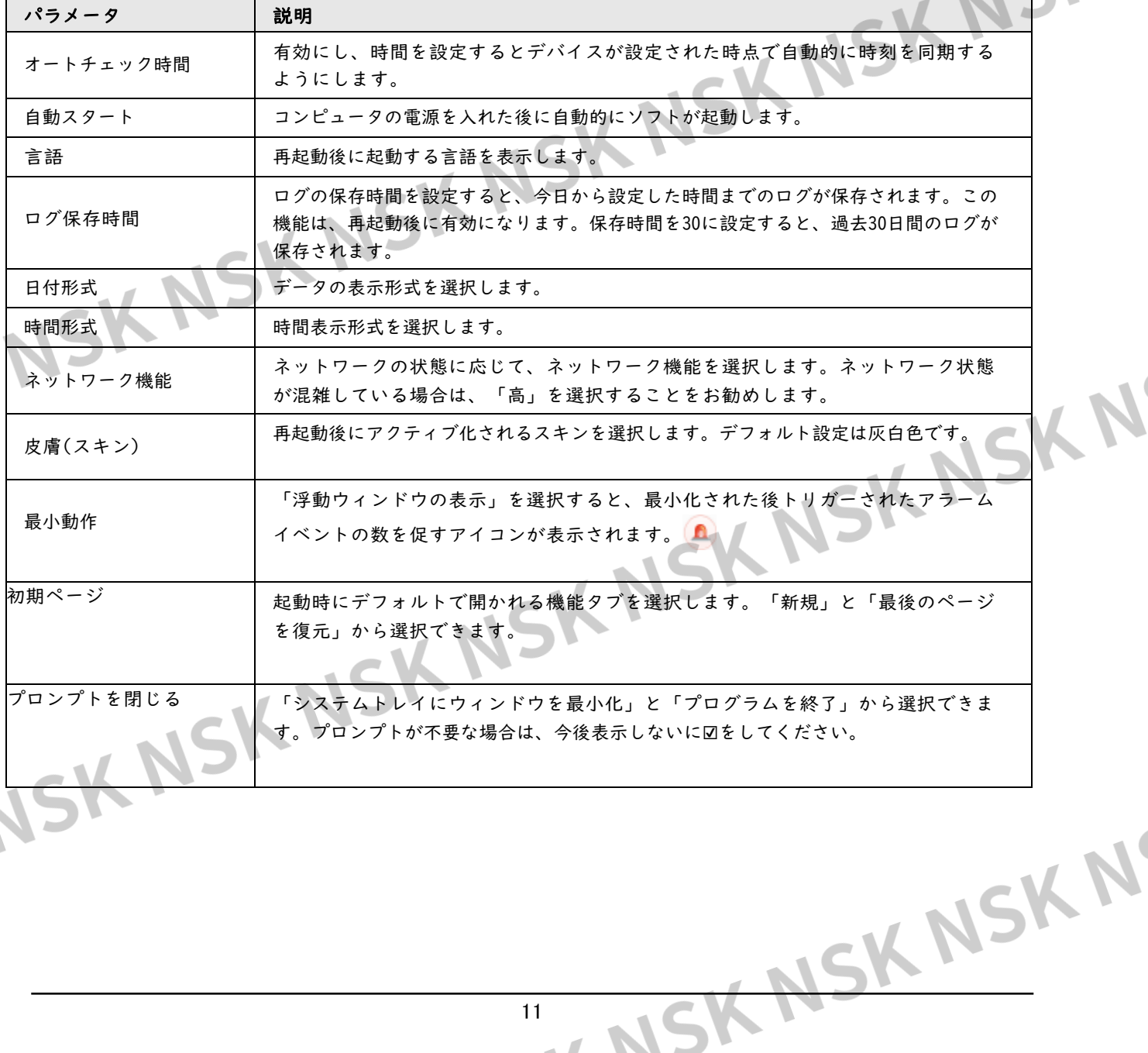

11

## **4.2** モニタリング設定

 $\mathcal{S}$ 

<span id="page-11-0"></span>

- ☆ システム>モニタリング設定を選択します。
- ステップ2 適用をクリックします。

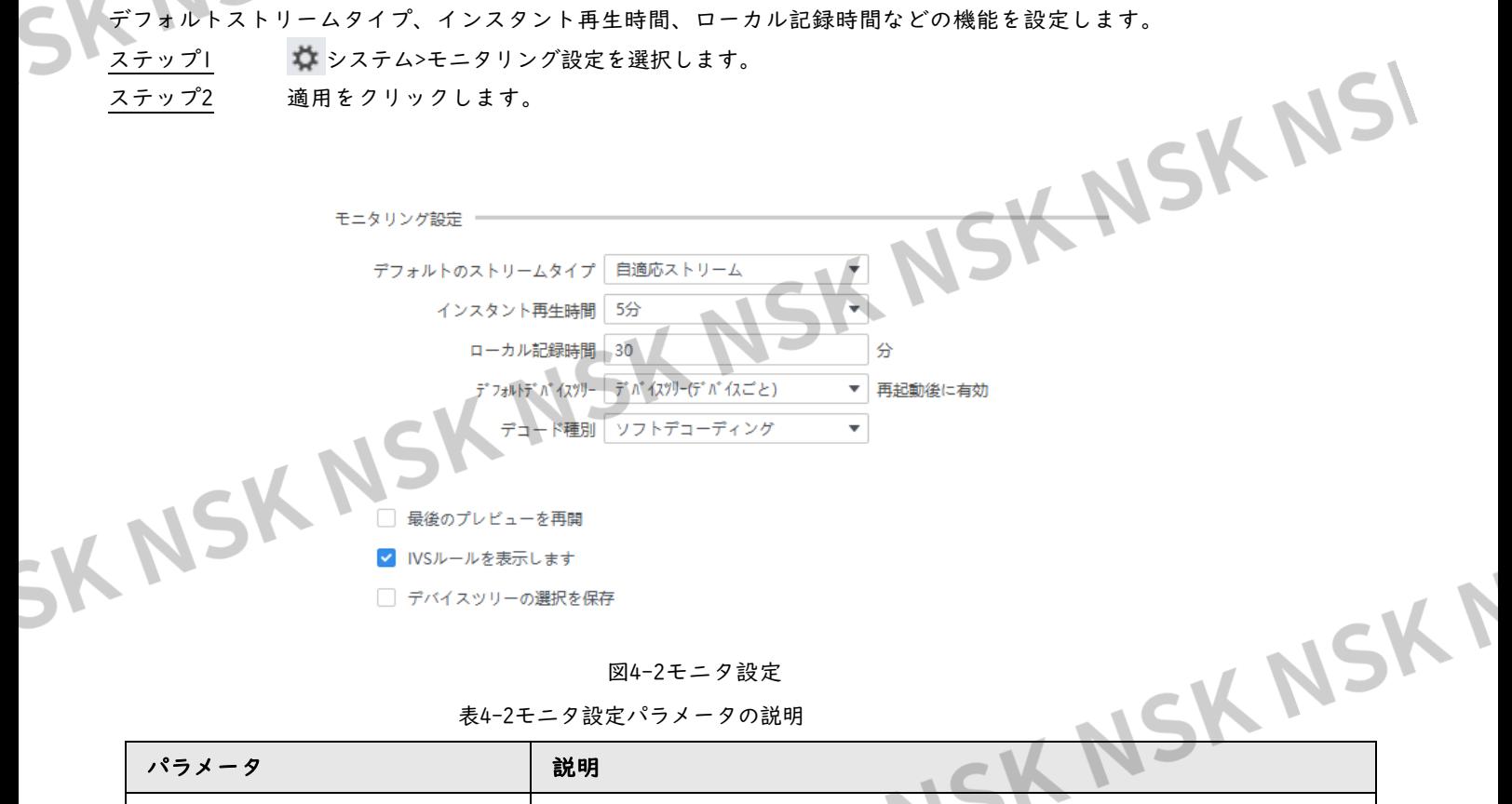

図4-2モニタ設定

表4-2モニタ設定パラメータの説明

| パラメータ          | 説明                                    |
|----------------|---------------------------------------|
| デフォルトのストリームタイプ | リアルタイムのデフォルトストリームタイプを選択します。「自動適応ストリ   |
|                | ーム」、「メインストリーム」、「サブストリーム」から選択できます。     |
| インスタント再生時間     | 値が5分に設定されている場合、直前の5分が再生されます。          |
| ローカル記録時間       | ローカル記録時間を選択します。値が30分に設定されている場合、システムはビ |
|                | デオを30分間録画してから、ビデオをコンピュータのデフォルトパスに自動的に |
|                | 保存します。デフォルトのパスは¥Data¥User¥Recordです。   |
|                | ● デバイスツリー(デバイスごと):デバイスをノードとして表示。      |
| デフォルトのデバイスツリー  | 個別ツリー(チャンネルごと):チャンネルをノードとして表示。        |
| デコードタイプ        | ● ソフトデコーディング:グラフィックスカードデコード。          |
|                | ● ハードウェアデコーディング:CPUデコード。              |
| 最後のプレビューを再開    | ソフトを再起動した後、自動的に最後のプレビューを開きます。         |
|                |                                       |
| IVSルールの表示      | IVSルールが監視画面に表示されます。                   |
| デバイスツリーの選択の保存  | この機能は現在サポートされていません。                   |

N

NSK NSK NSK N

#### <span id="page-12-0"></span>**4.3** イベント設定 アラーム音を設定し、メールの送信者と受信者をリンクします。 ステップ1 む システム>イベントを選択します。 ステップ2 適用をクリックします。 イベントー □ ループプレイ  $\overline{y}$   $\hat{y}$  = n<sup>\*</sup>  $\mu$ Wav Wav77 {M<sup>\*</sup> 7 /Data/System/Sound/en/default.wav  $\triangleright$  SMTP  $SMTP++\rightleftharpoons$  smtp.gmail.com 465  $# - k$ ザー名 パスワード [ SKNSK 送信人 受信人 |  $^{+}$ 暗号化モード SSL  $\overline{\phantom{0}}$ NSKNSKI  $10$ 間隔 テスト

図4-3イベント設定

表4-3イベント設定パラメータの説明

| パラメータ          | 説明                                                                                                    |  |
|----------------|----------------------------------------------------------------------------------------------------|--|
| ループプレイ         | イベントが発生するとアラーム音がループ再生されます。                                                                                                    |  |
| グローバルWav<br>NS | 「グローバルWav」を選択し、サウンドファイルを選択します。対応するイベント<br>がトリガーされた後に再生されます。<br>「グローバルWav」を選択しないと、ドロップダウンリストでイベントタイプとサ<br>ウンドタイプを選択します。対応するイベントがトリガーされた後に再生されま<br>す。                                                                                                    |  |
| <b>SMTP</b>    | SKNSKNSKN<br>メール送信を連動させる必要がある場合は、SMTP機能を有効にする必要がありま<br>す。<br>SMTPサーバー:SMTPサーバーアドレス。<br>- ポート:SMTPサーバーのポート番号。<br>ユーザー名:SMTPサーバーのアカウント。<br>パスワード:SMTPサーバーのパスワード。<br>送信者:送信者の電子メールアドレス。<br>$\bullet$<br>Receiver:受信者の電子メールアドレス。最大5つ<br>受信者の電子メールアドレスを入力したら、「テスト」をクリックして、電子メ<br>ールを正常に送受信できるかどうかをテストします。<br>暗号化モード:なし、SSL、TLS<br>間隔:設定された間隔に従ってアラーム情報を送信します。<br>٠ |  |
|                | NSK NSK N'                                                                                                    |  |
|                | 13<br>$\sim$ $\sim$ $\sim$                                                                                                    |  |

<span id="page-13-1"></span><span id="page-13-0"></span>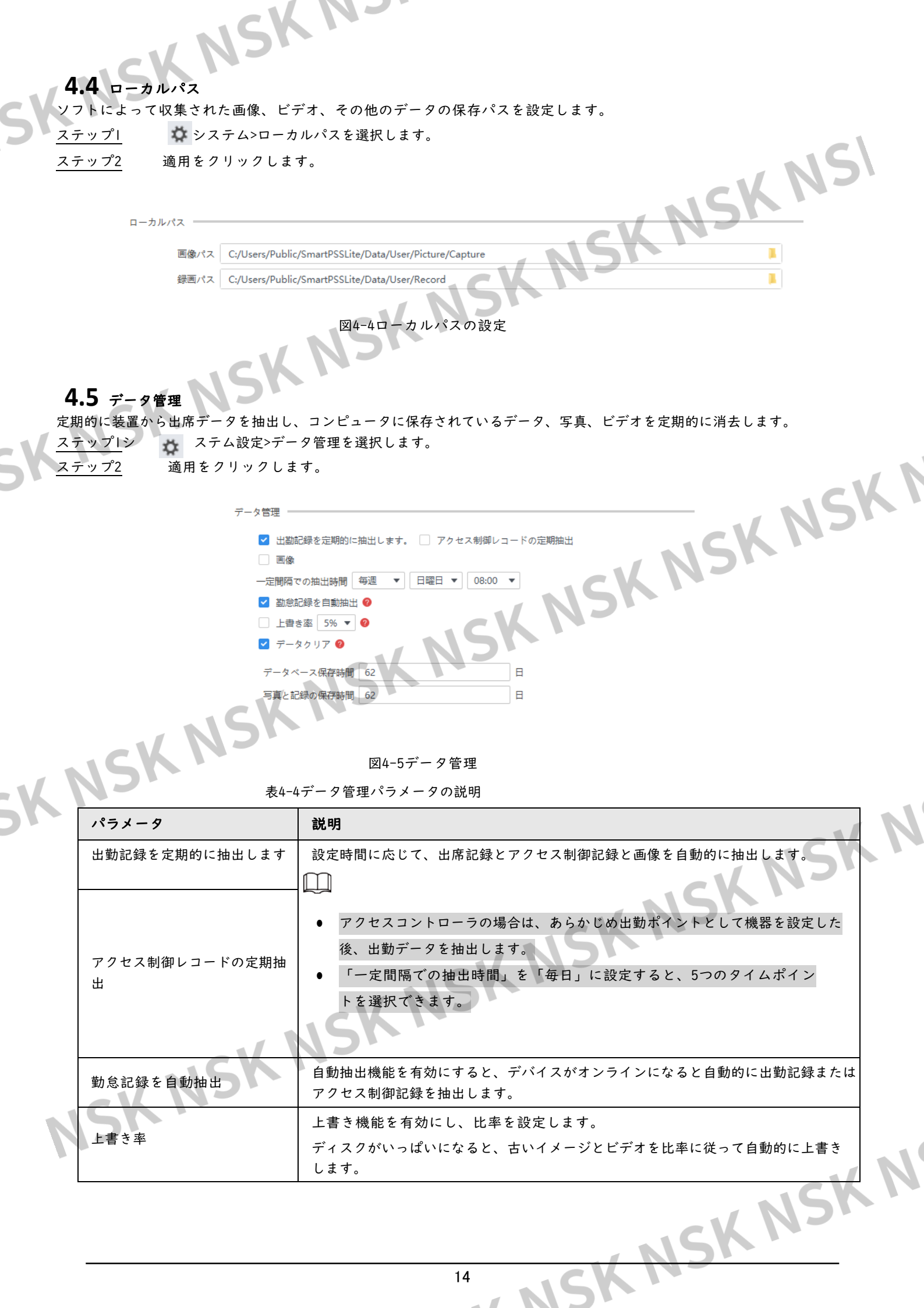

<span id="page-14-1"></span><span id="page-14-0"></span>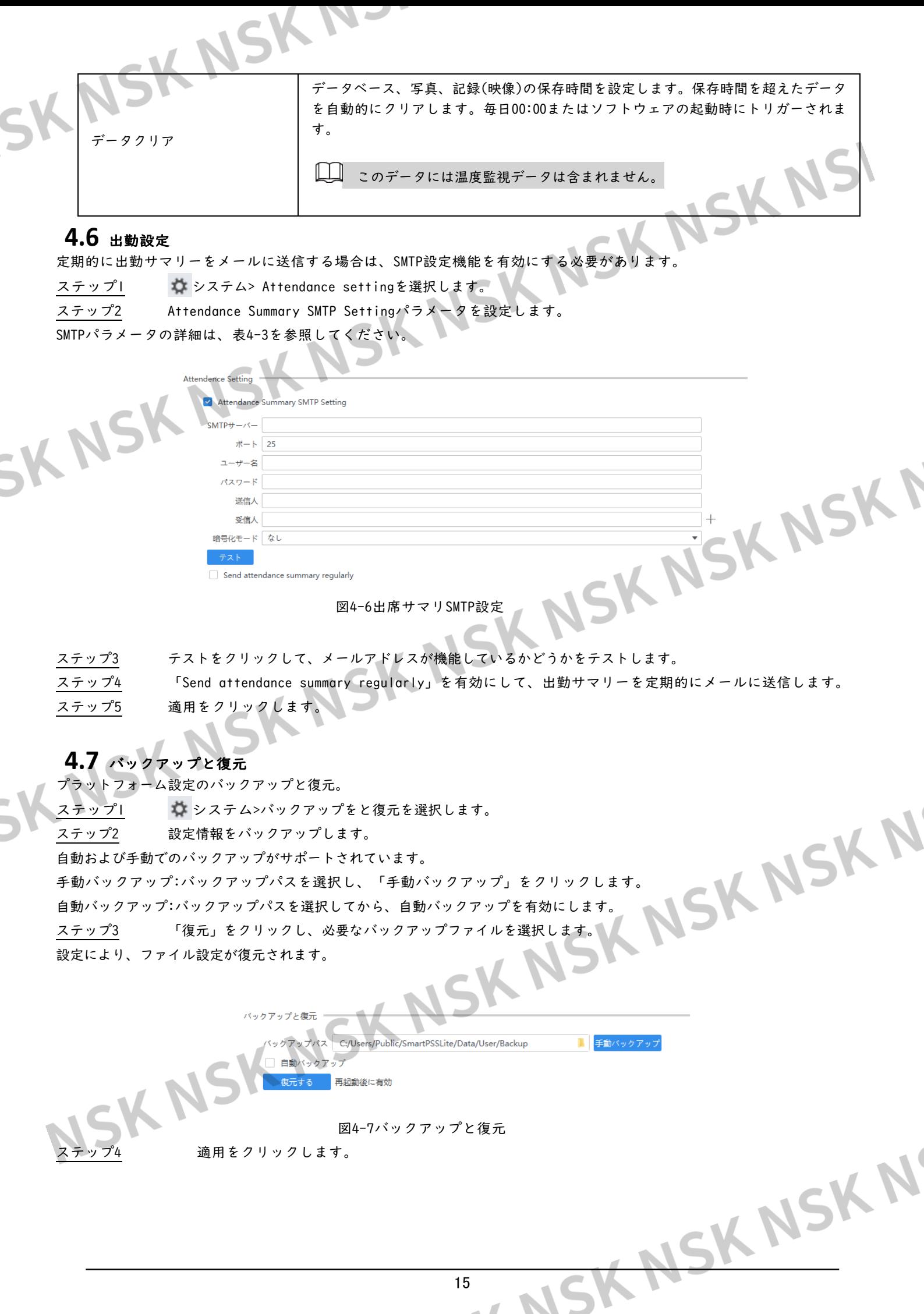

<span id="page-15-0"></span>SK NSK Nコーニ<br>SK NSK Nコーニ SmartPSS Liteでは、デバイスを追加できます。SmartPSS Liteを使用すると、追加後にデバイスを リモートで設定および操作できます。

#### <span id="page-15-1"></span>**5.1** デバイスの追加

m

デバイスを追加するには、さまざまな方法があります。IPアドレスやネットワークセグメントなど、<br>状況に応じて最適な方法を選択します。<br>● 自動検索<br>● 手動追加<br>● 一括インポート 状況に応じて最適な方法を選択します。

- 自動検索
- 手動追加
- 一括インポート

#### <span id="page-15-2"></span>**5.1.1** 自動検索によるデバイスの追加

● 同じネットワークセグメント内のデバイスを一括して追加する必要がある場合や、ネットワークセ グメントがクリアでデバイスのIPアドレスが不明な場合は、自動的に検索してデバイスを追加する ことをお勧めします。

NSKI

● デバイスを設定するときにConfigToolを閉じてください。閉じないとすべてのデバイスが見つ からない場合があります。

ステップ1 デバイスページで自動検索をクリックします。

ステップ2ネットワークセグメントの範囲を設定し、「検索」をクリックします。

検索したデバイスの一覧が表示されます。

自動検索をクリックして、検索結果を更新します。

● 必要なデバイスを1つクリックし、Modify IP(IPの変更)をクリックして、IPアドレ ス、サブネットマスク、およびゲートウェイを変更します。「5.4.3IPアドレスの変 更」を参照してください。

● 初期化されていないデバイスを1つクリックし、初期化をクリックします。IPアドレス、 サブマスク、ゲートウェイ、ログインパスワードをリセットできます。「5.4.2初期化」 を参照してください。

16

NSK NSK NSK N

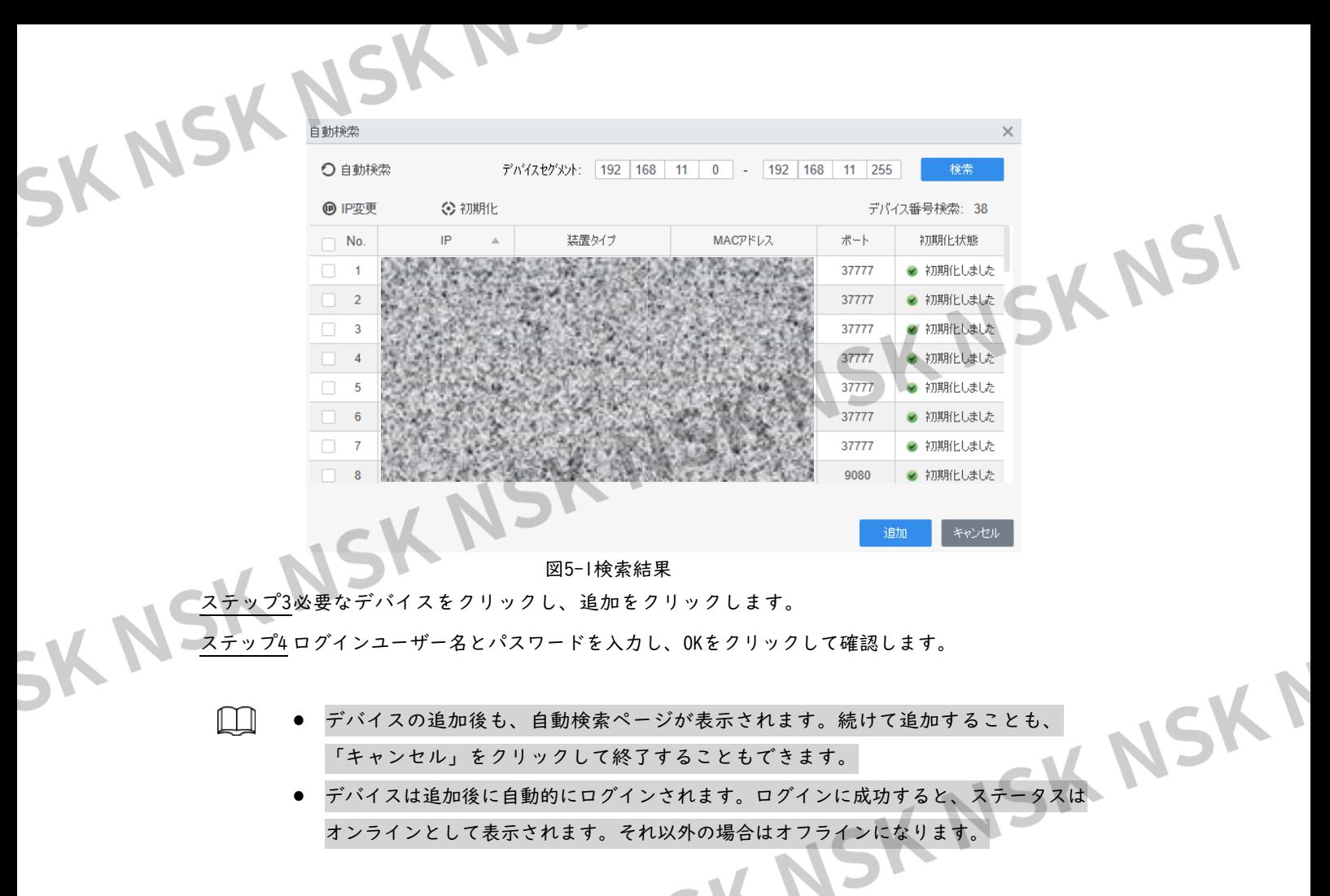

#### <span id="page-16-0"></span>**5.1.2** デバイスの手動追加

特定のIPアドレスまたはドメイン名を持つ1つのデバイスを追加する必要がある場合は、デバイスを手動で追加することを お勧めします。

ステップ1 デバイスページで追加を選択します。

ステップ2 デバイスパラメータを設定します。 ● IP経由でデバイスを追加します。

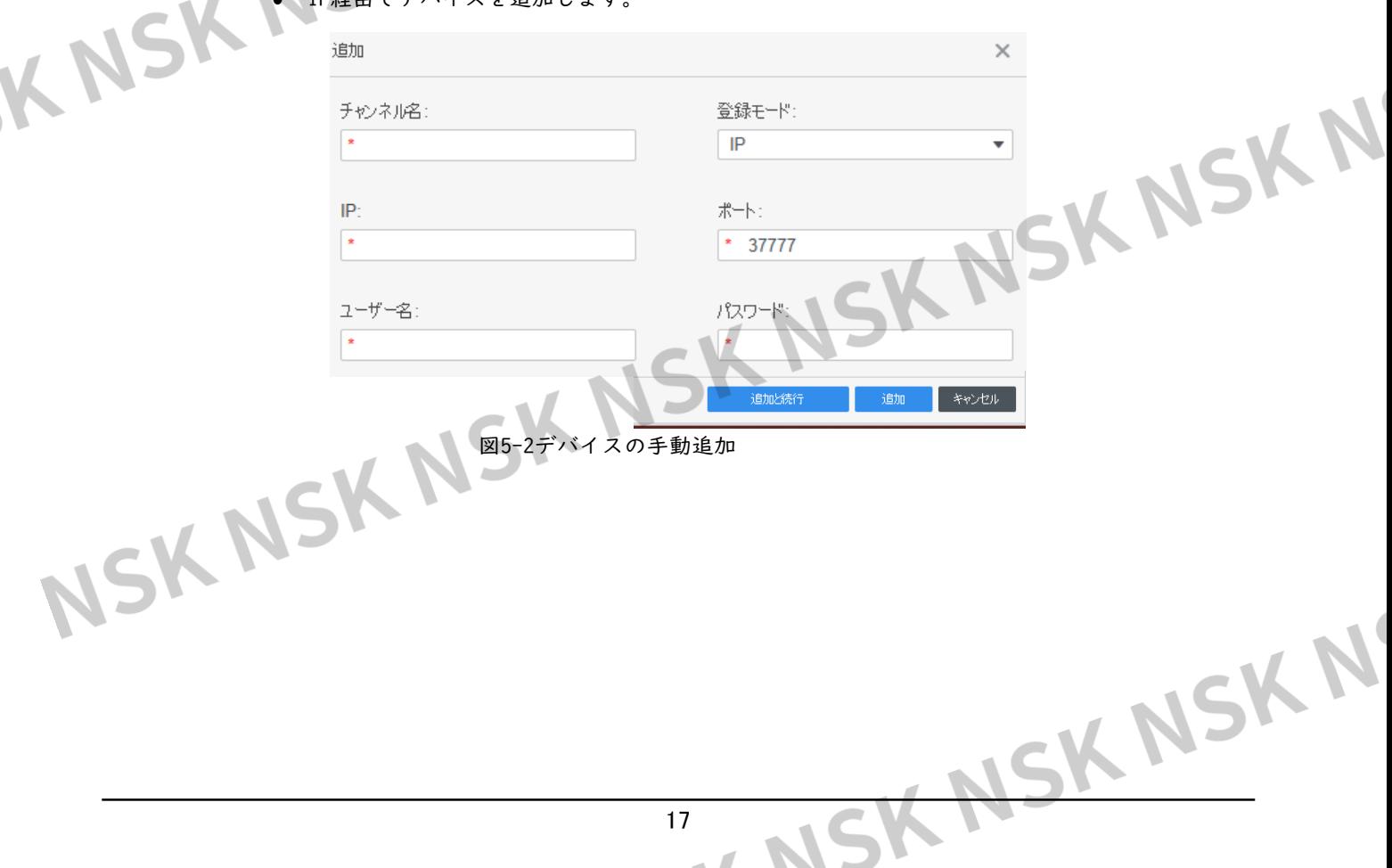

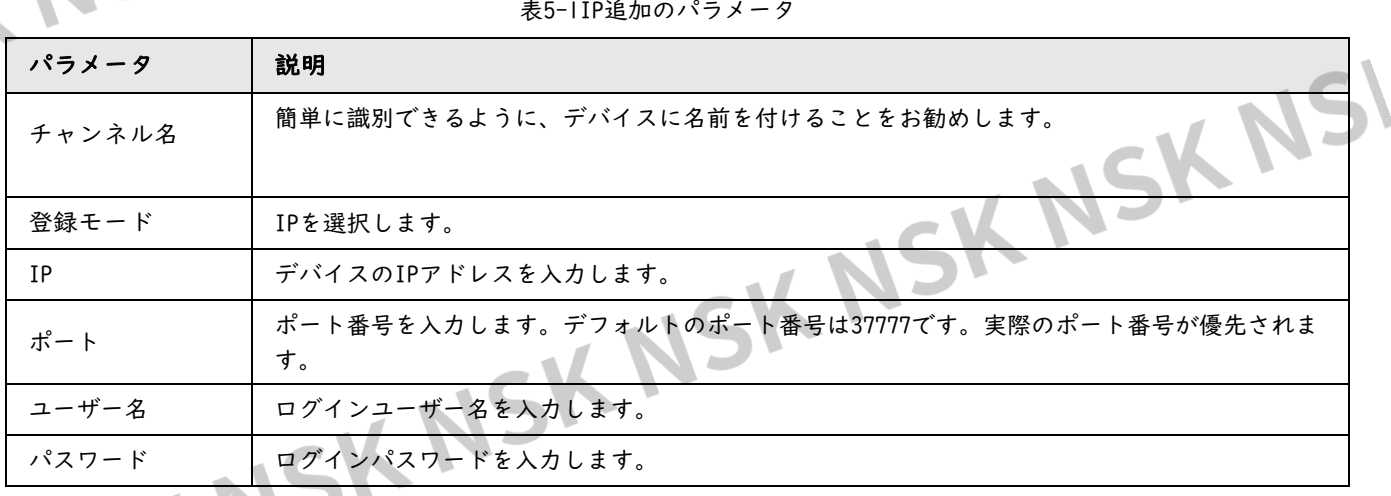

#### ● SN経由でデバイスを追加します。

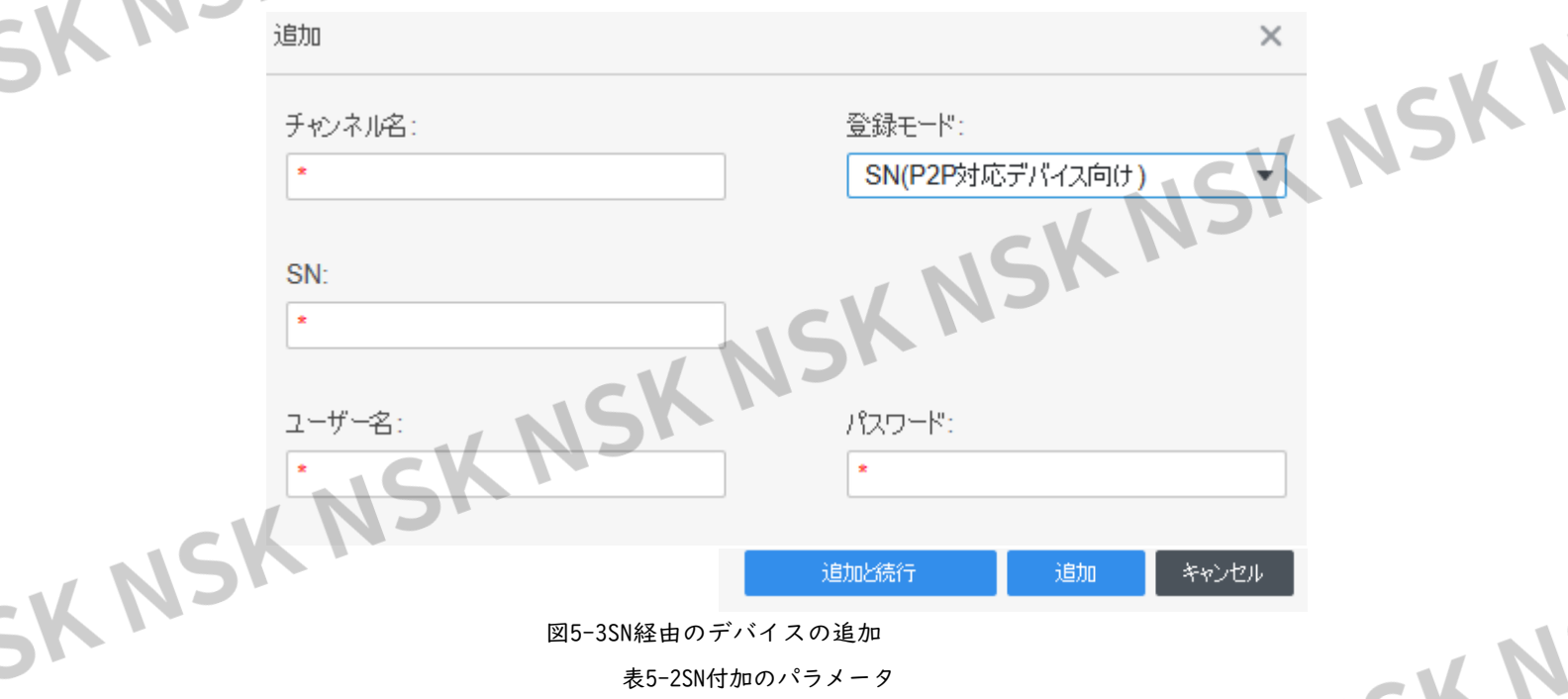

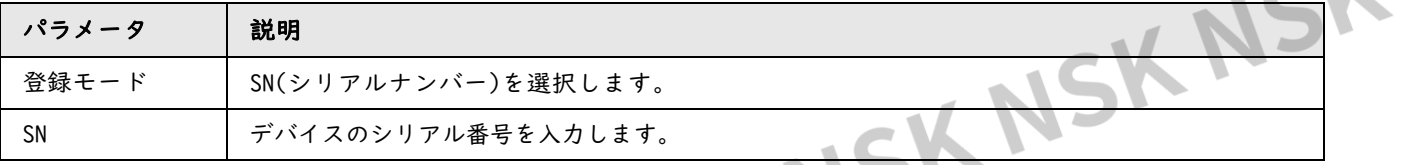

#### -<br>「追加」をクリックしてデバイスを追加します。または「追加と続行」をクリックしてデバイスを追加 し、次のデバイスの追加をします。

# **5.1.3** デバイスのインポート

<span id="page-18-0"></span>デバイスを一括して追加する必要がありますが、同じネットワークセグメントにない場合は、インポートしてデバイスを追加する ことをお勧めします。

xml内のファイルとして整理するファイルをフォーマットしてから、インポートします。

デバイス情報のテンプレートをエクスポートできます。デバイスを選択し、エクスポ

ートをクリックします。

ステップ1 デバイス>インポートをクリックします。

ステップ2 情報ファイルを選択し、「インポート」をクリックします。

デバイスは追加後に自動的にログインされます。ログインに成功すると、ステータスはオン ラインとして表示されます。それ以外の場合はオフラインになります。

図5-4.xmlでのデバイス情報のインポートフォーマット

<span id="page-18-1"></span>**5.2** デバイスの削除

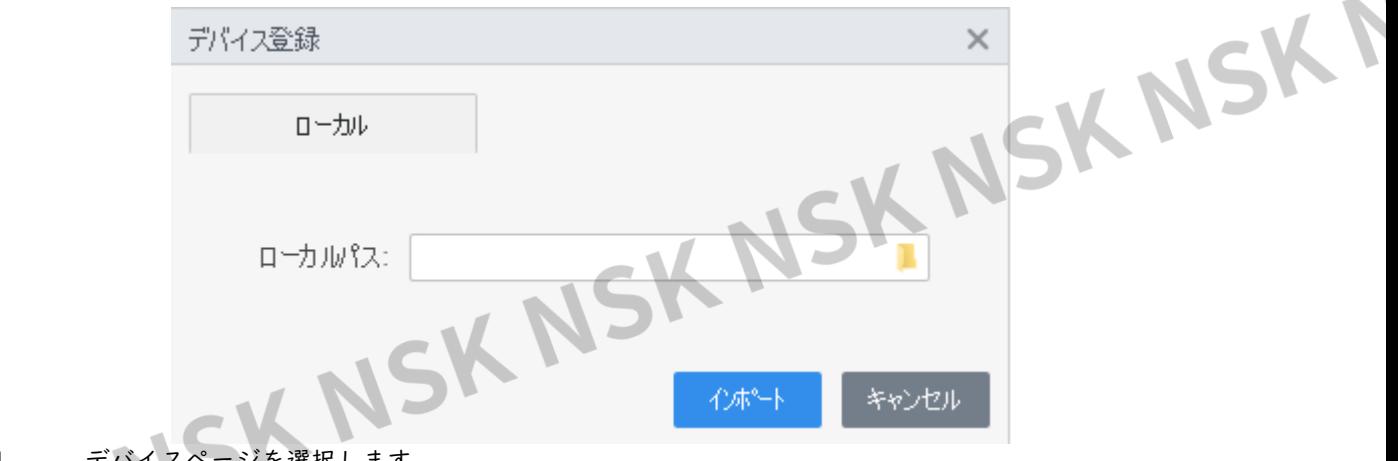

#### ステップ1 デバイスページを選択します。

不要なデバイスを選択し、「削除」またはデバイスの右側 回をクリックします。

に☑します。そうでない場合は、選択しないでください。

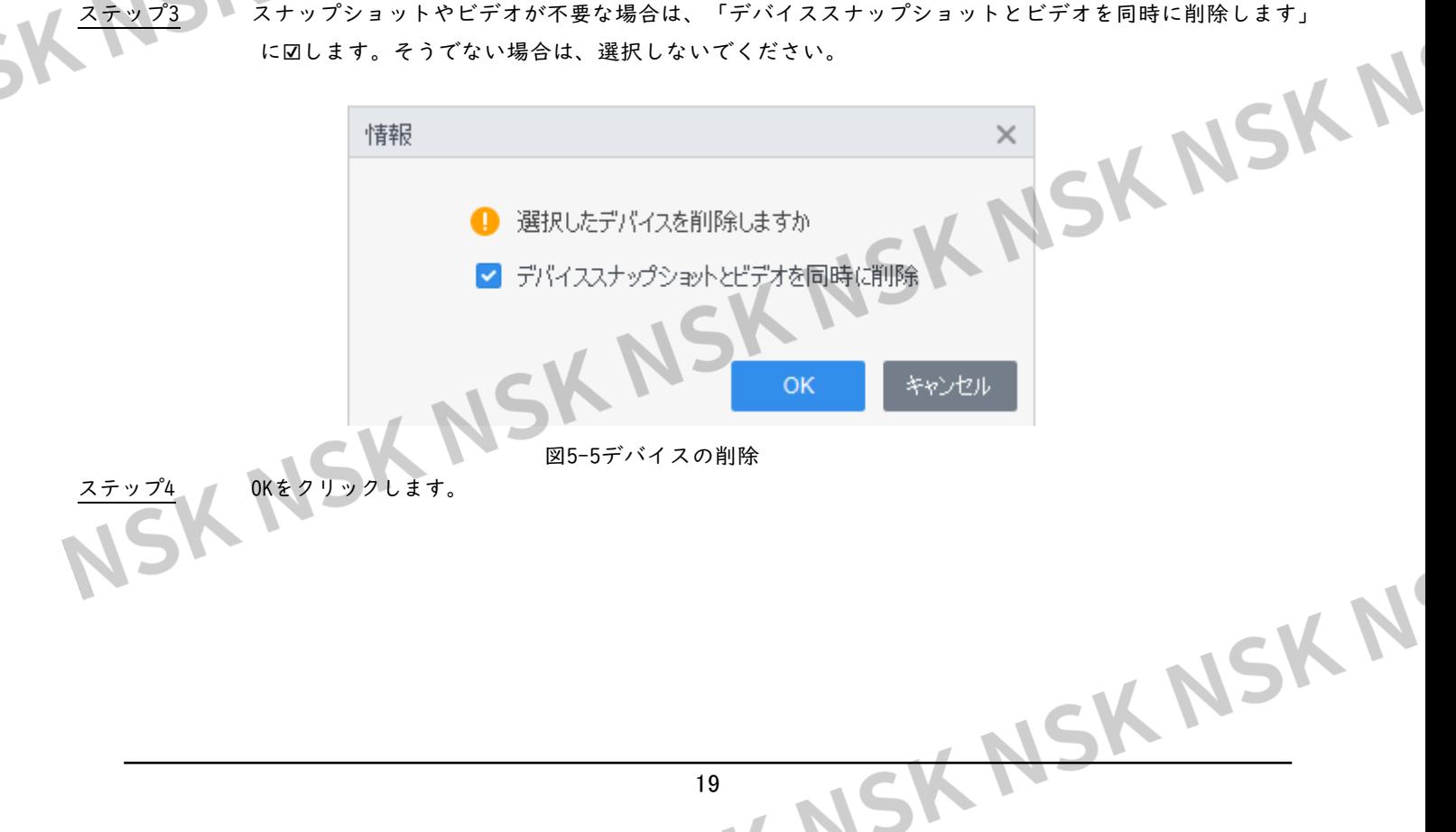

19

#### <span id="page-19-0"></span>**5.3** デバイスのバックアップ

- デバイス情報をローカルにバックアップできます。
- ステップ1 デバイスページを選択します。
- 

ステップ2 バックアップする必要があるデバイスを選択し、デバイスページでバックアップをクリックします。| ステップ3 バックアップ先のローカルパスを選択し、バックアップをクリックします。

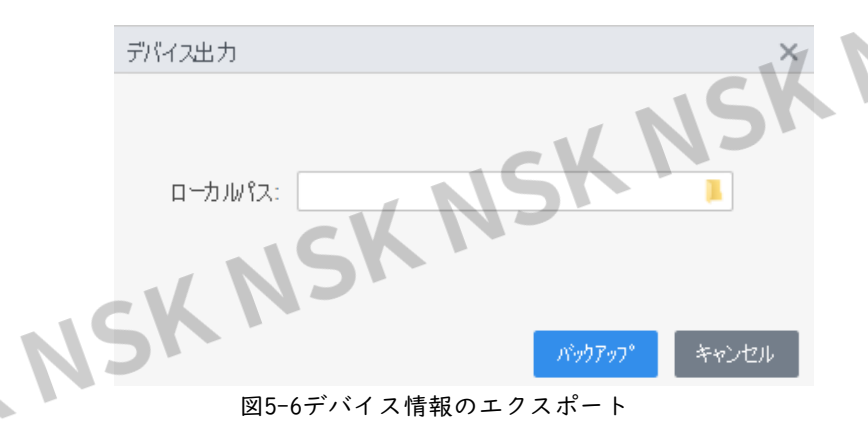

#### <span id="page-19-1"></span>**5.4** デバイスの編集

#### <span id="page-19-2"></span>**5.4.1** デバイス情報の編集

名前、ログインユーザー名、パスワードなど、追加されたデバイスの情報を変更できます。

- ステップ1 デバイスページを選択します。
- ステップ2 選択したデバイスの右側グをクリックするか、リストでダブルクリックします。
- ステップ3 デバイス情報を編集します。
- ステップ4 「保存」をクリックします。 **5.4.2 初期化 インター・バイス情報を編集します。**<br>5.4.2 初期化 インター・プリックします。<br>5.4.2 初期化 インター・プリックした マイナー プライト プライト しょうしょう

<span id="page-19-3"></span>初期化できるのは、コンピュータと同じネットワークセグメント上にあるデバイスのみです。 ステップ1 デバイスページ>自動検索をクリックします。

ステップ2 ネットワークセグメントの範囲を設定し、「検索」をクリックします。

NSK NSK NSK N

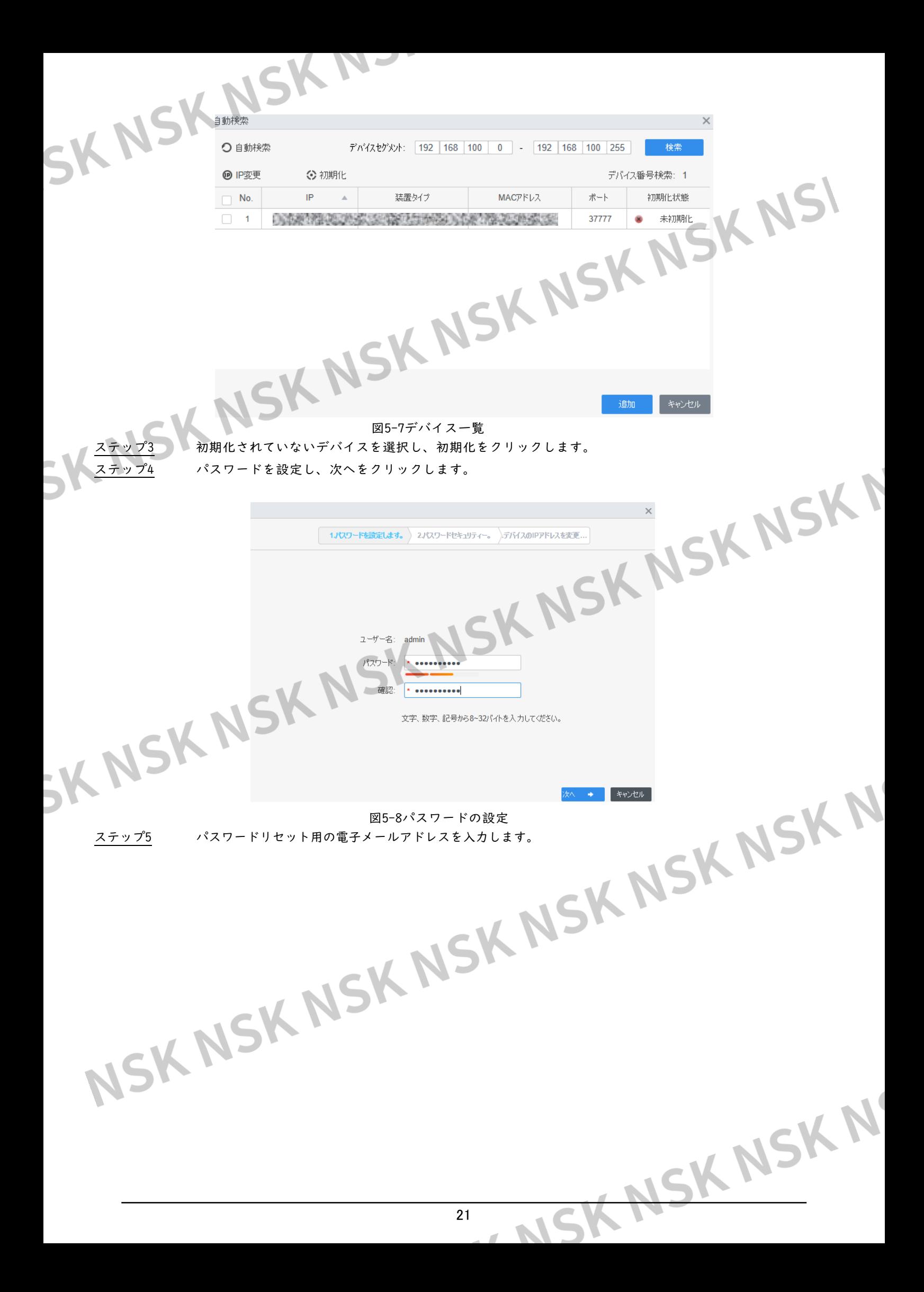

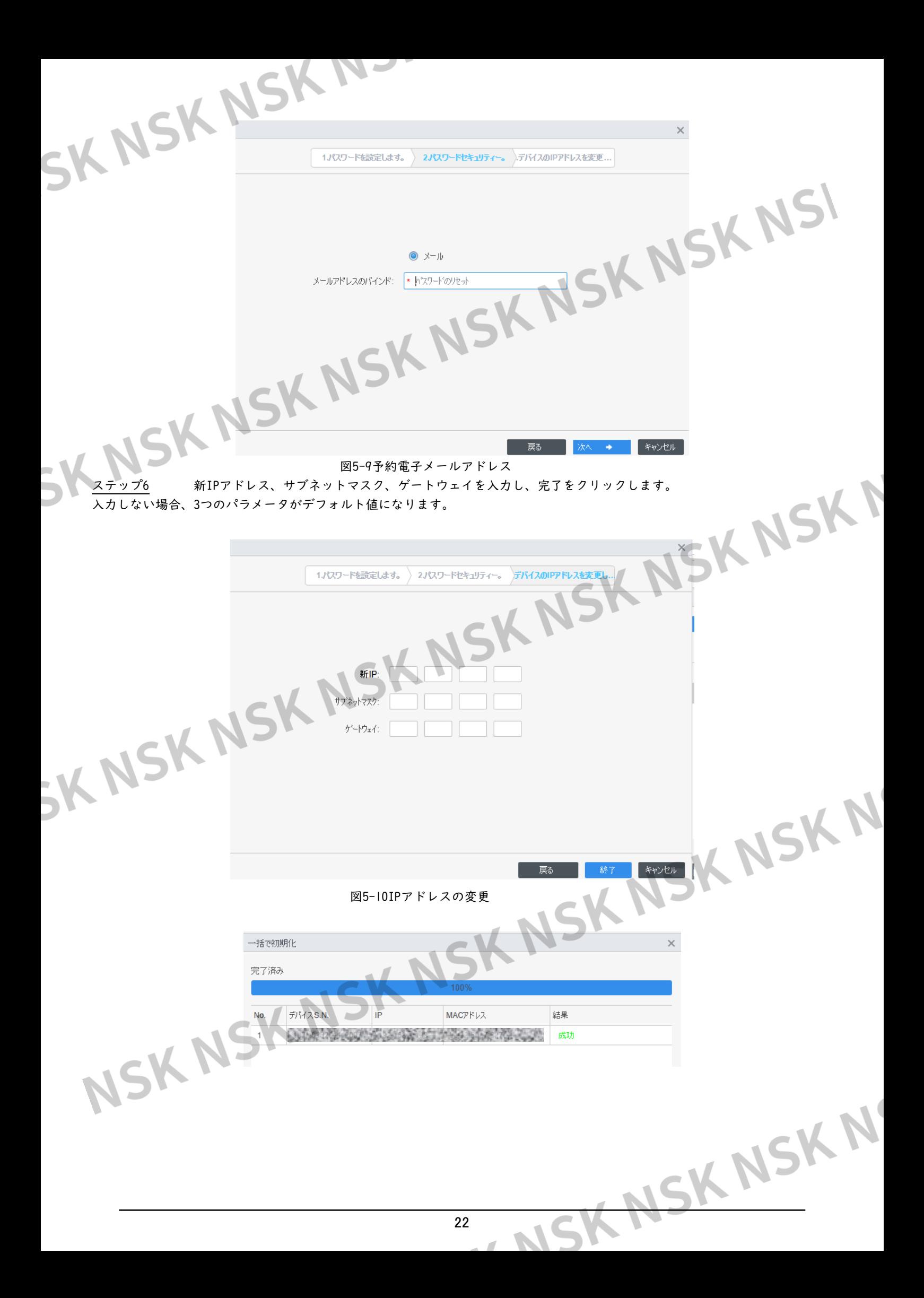

<span id="page-22-0"></span>5.4.3 IPアドレスの変更 リモートデバイスの初期化後、初期化したデバイスのIPアドレスを変更できます。 ステップ1 デバイスページで自動検索をクリックします。 ステップ2 ネットワークセグメントの範囲を設定し、「検索」をクリックします。 ステップ3 必要なデバイスを選択し、IP変更をクリックします。 ステップ4 デバイスのIPアドレス、サブネットマスク、ゲートウェイを変更し、OKをクリックします。単 はデバイスのIPを一括で変更できます。 ● 一括変更の場合、新しいIPは最上位のデバイスに割り当てられ、その他のIPアドレスは上 M から下に1ずつ増加します。たとえば、2つのデバイスを選択し、新しいIPを192.168.1.10 に設定した場合、リスト上の最上位デバイスのIPアドレスは192.168.1.10として変更さ れ、次のデバイスは192.168.1.11として変更されます。 一括変更の場合、選択したすべてのデバイスにサブネットマスクとゲートウ SKNSK ェイが割り当てられます。 デバイスIP変更 NSKNSKI 新IP: サブネットマスク: ゲートウェイ: OK 図5-11単一デバイスのIPの変更  $\times$ デバイスIPの一括変更  $\begin{picture}(160,10) \put(0,0){\line(1,0){155}} \put(150,10){\line(1,0){155}} \put(150,10){\line(1,0){155}} \put(150,10){\line(1,0){155}} \put(150,10){\line(1,0){155}} \put(150,10){\line(1,0){155}} \put(150,10){\line(1,0){155}} \put(150,10){\line(1,0){155}} \put(150,10){\line(1,0){155}} \put(150,10){\line(1,0){155}} \$ 始点IP サブネットマスク: ゲートウェイ: ステップ5 ログインユーザー名とパスワードを入力し、OKをクリックして確認します。<br>**5.4.4 デバイス設**定 OK キャンセル

#### <span id="page-22-1"></span>**5.4.4** デバイス設定

アクセス制御デバイスでは、時刻設定、ファームウェアのアップグレード、デバイスの再起動、担当者 抽出、出席記録の抽出などの設定を行うことができます。

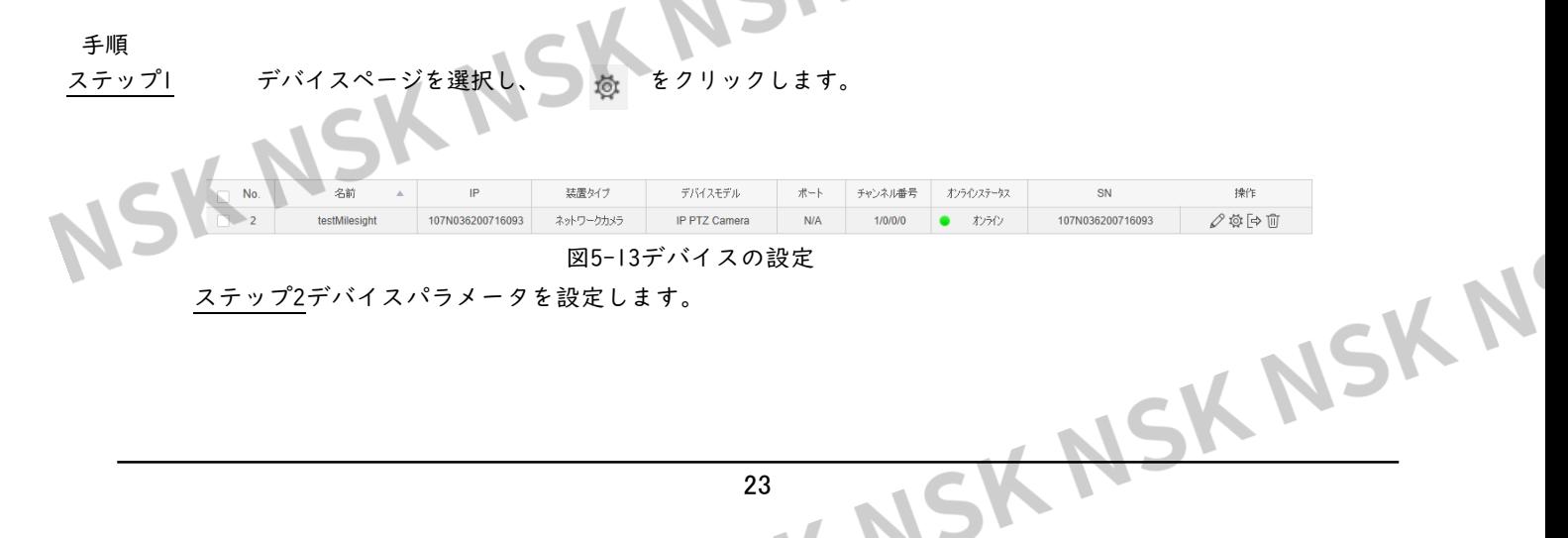

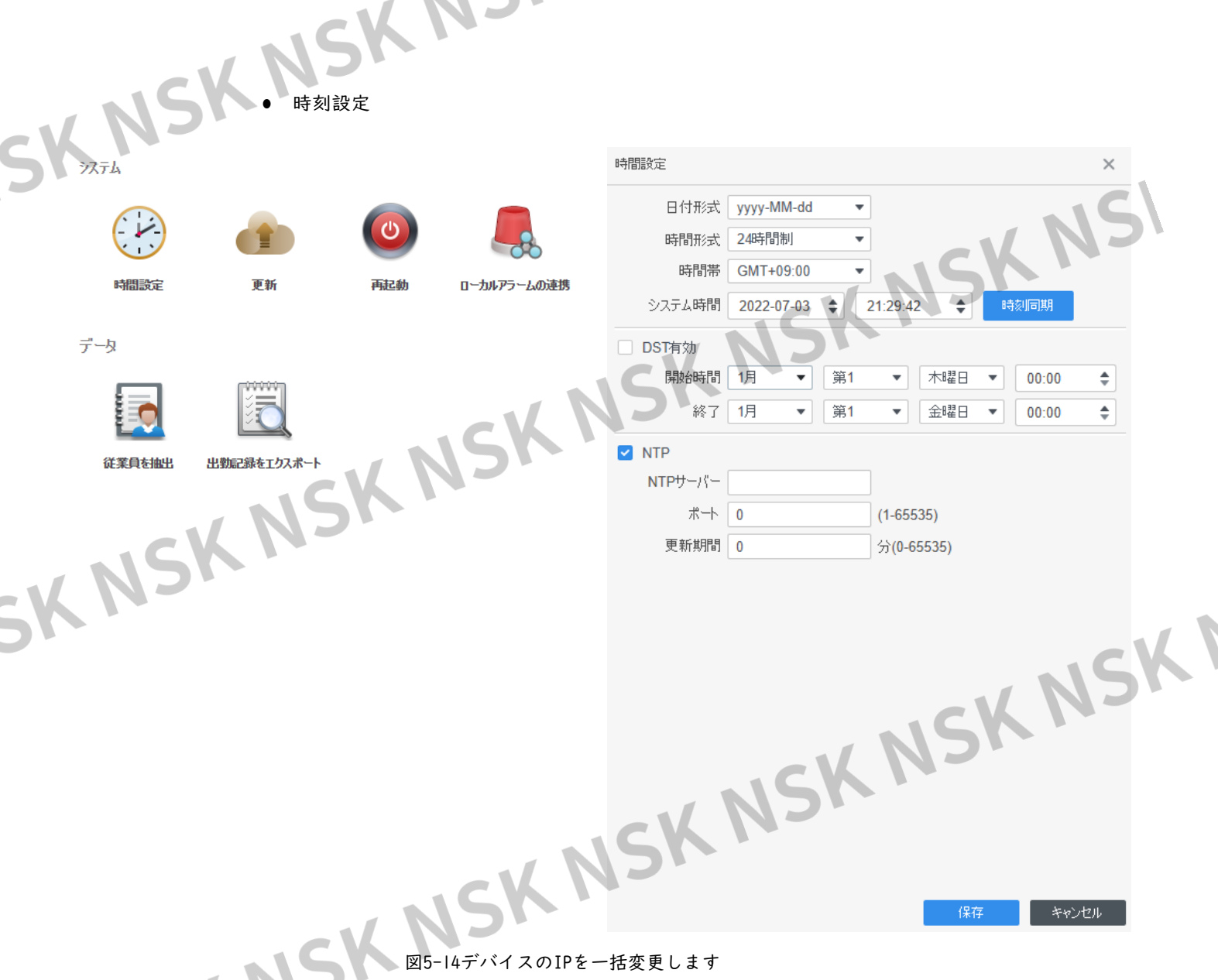

表5-3時刻設定のパラメータ

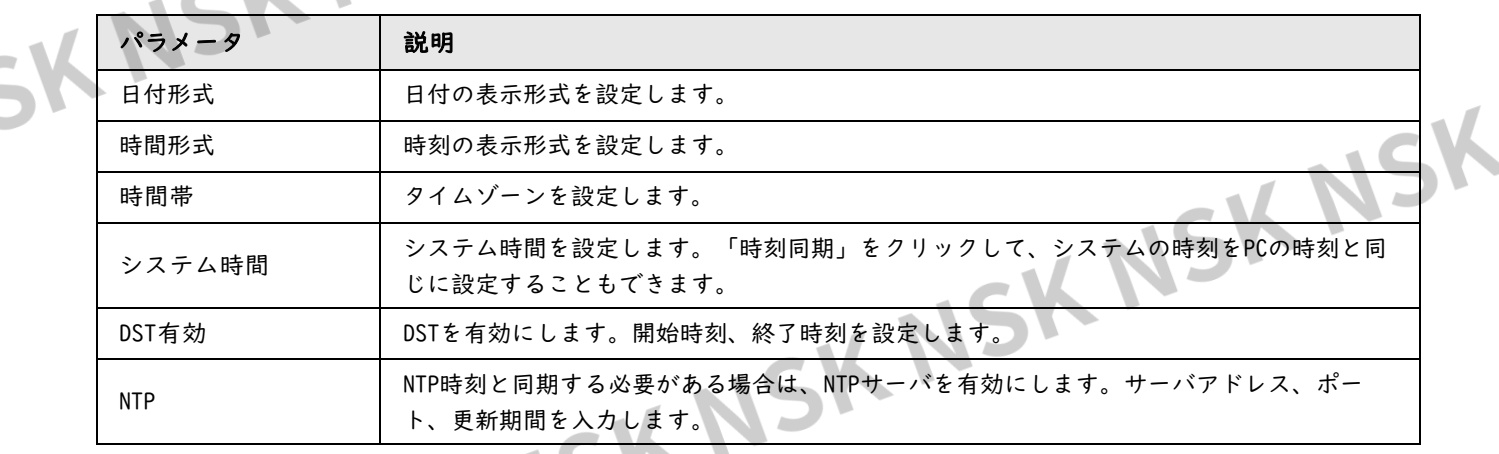

MSK NSK NSK N

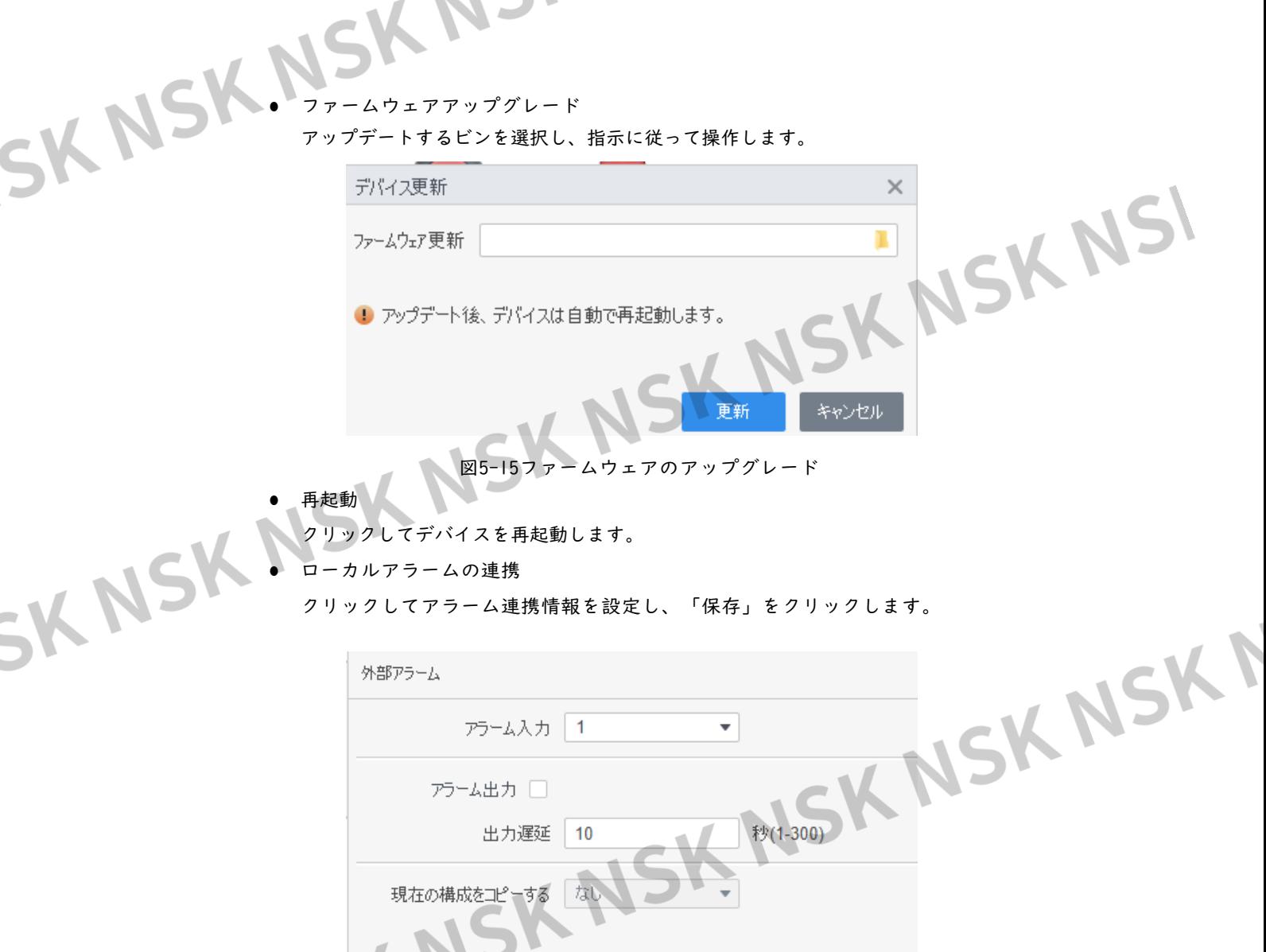

図5-16ローカル・アラーム連動

表5-4外部アラームのパラメータ

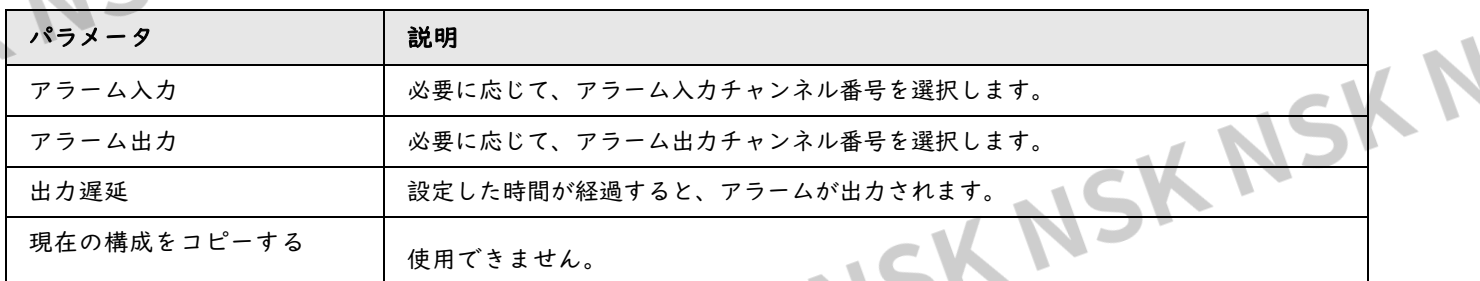

キャンセル

● 従業員を抽出

担当者を選択し、デバイスからコンピュータに人事情報を抽出します。

● 出勤記録をエクスポート<br><br>-<br>期間を設定し、出勤記録を手動でエクスポートします。 期間を設定し、出勤記録を手動でエクスポートします。

アクセスコントローラが出勤ポイントとして設定されていることを確認してください。

関連操作

 $\mathcal{N}_{\epsilon}$ 

一部のカメラ、NVRデバイスでは、をク リックできます。デバイスのWebクライアントにジャンプします。

<span id="page-25-0"></span>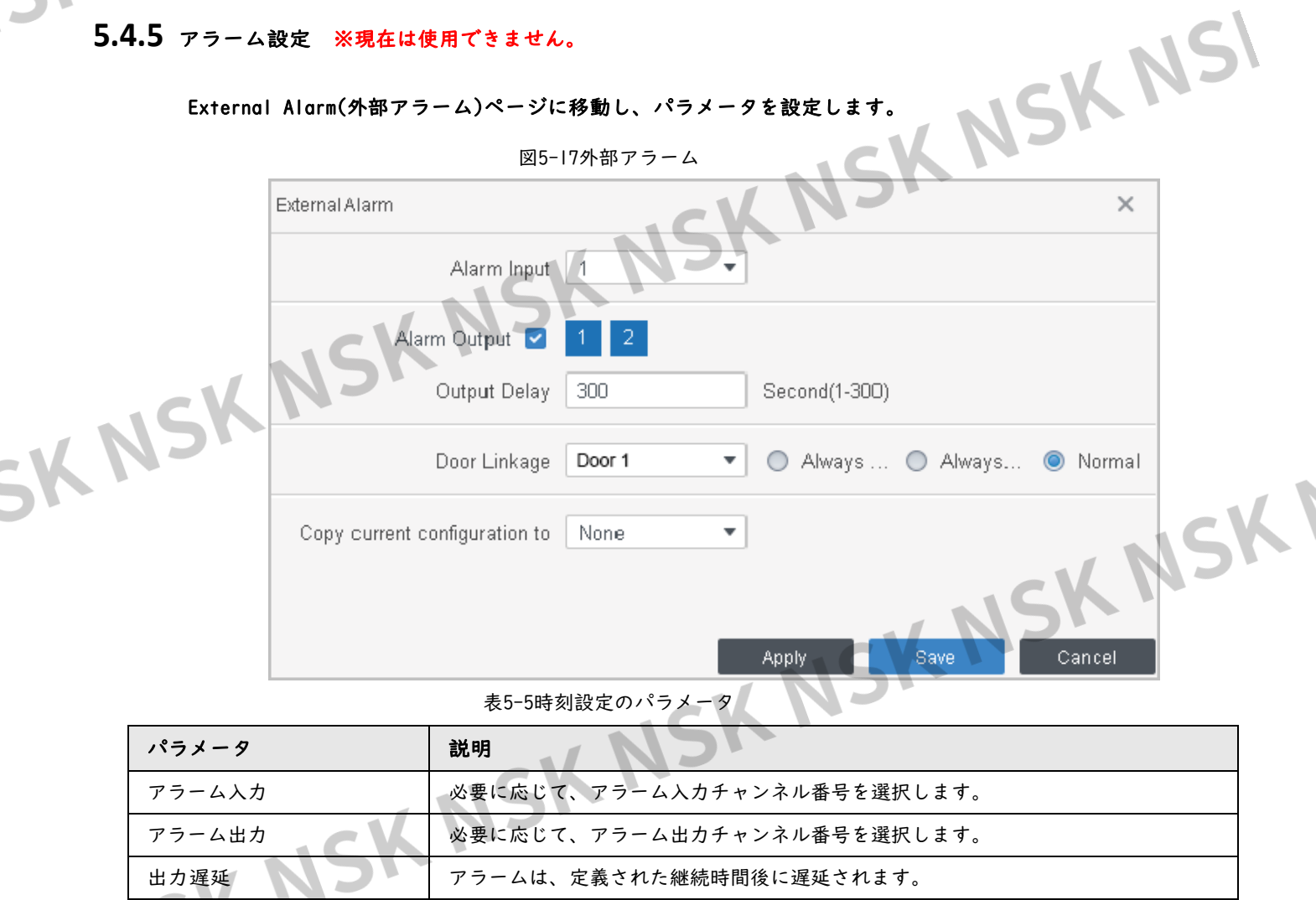

現在の設定のコピー先 必要に応じて、現在の設定を他のデバイスにコピーできます。

### 6 ログクエリ

<span id="page-26-0"></span>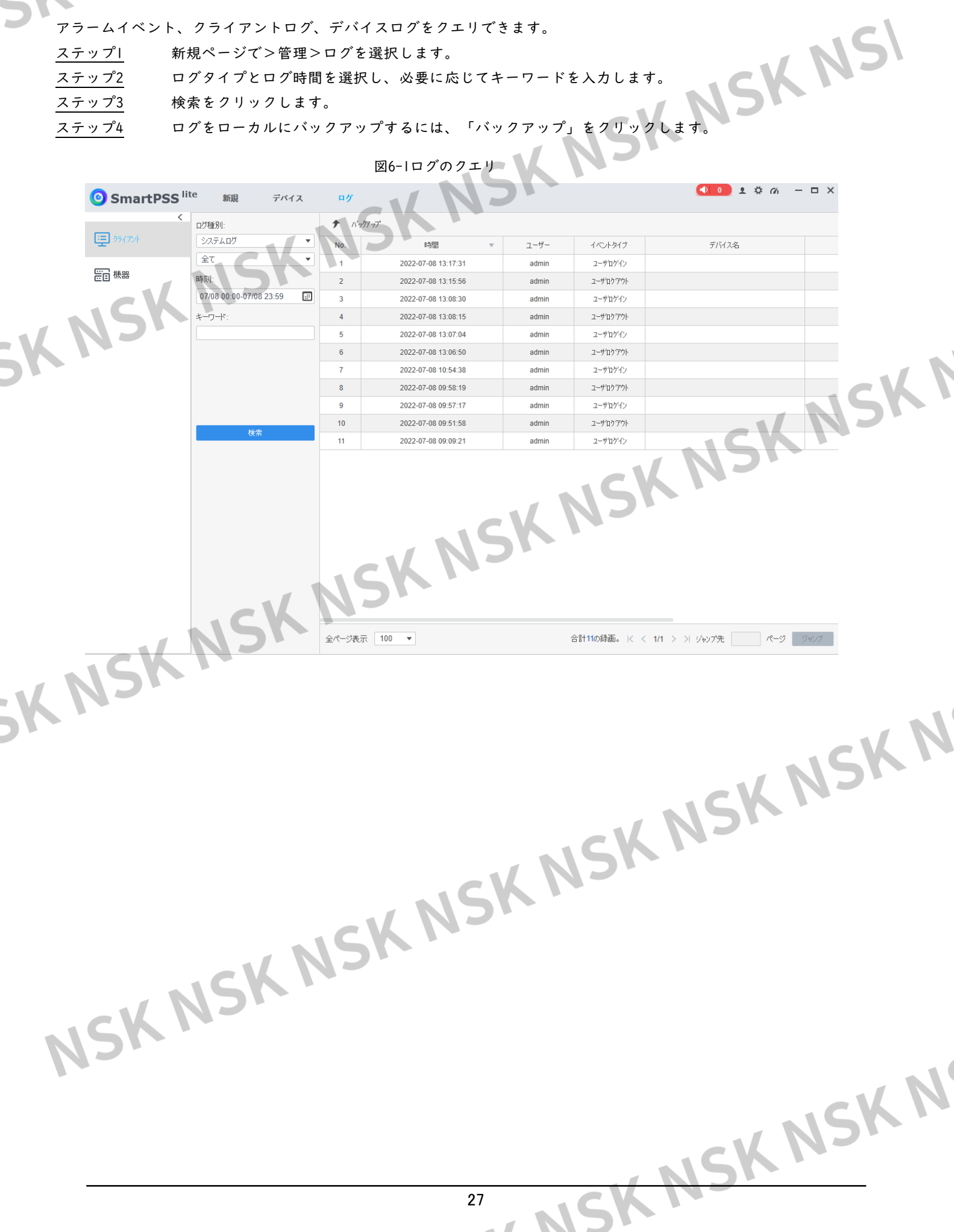

# 人人人人人人 フィベント設定

<span id="page-27-0"></span>イベントを設定することで、アラーム音、メール送信、アラーム連動などのイベント連動を設定できます。

- アクセスコントローラ、カメラ、ストレージデバイスに接続された外部アラームリンクを設定 します。
- デバイスによって、サポートされるアラームのリンクが異なります。実際のページは、デバイ スによって異なる場合があります。
- アクセスコントローライベントのリンクを設定します。
	- ◇ アラームイベント
	- ◇ 異常事象
	- ◇ 通常のイベント

ステップ1 新規ページ>管理>イベント設定をクリックします。

ステップ2 対象デバイスを選択し、アラームイベント>侵入イベントを選択します。

ステップ3 侵入アラームの右側をクリックして、機能を有効にします。◯

ステップ4 侵入アラームの連動アクションを設定します。

- アラーム音を有効にします。
- アラームメール送信します。
- 1) メール送信を有効にし、SMTPの設定を確定すると、自動的にシステム設定ページ に移動します。
- 2) サーバーアドレス、ポート番号、暗号化モードなどのSMTPパラメータを設定しま す。 **Allen**

侵入イベントが発生すると、システムは指定された受信者にアラームメールを自動的に 送信します。

図7-1侵入アラームの設定

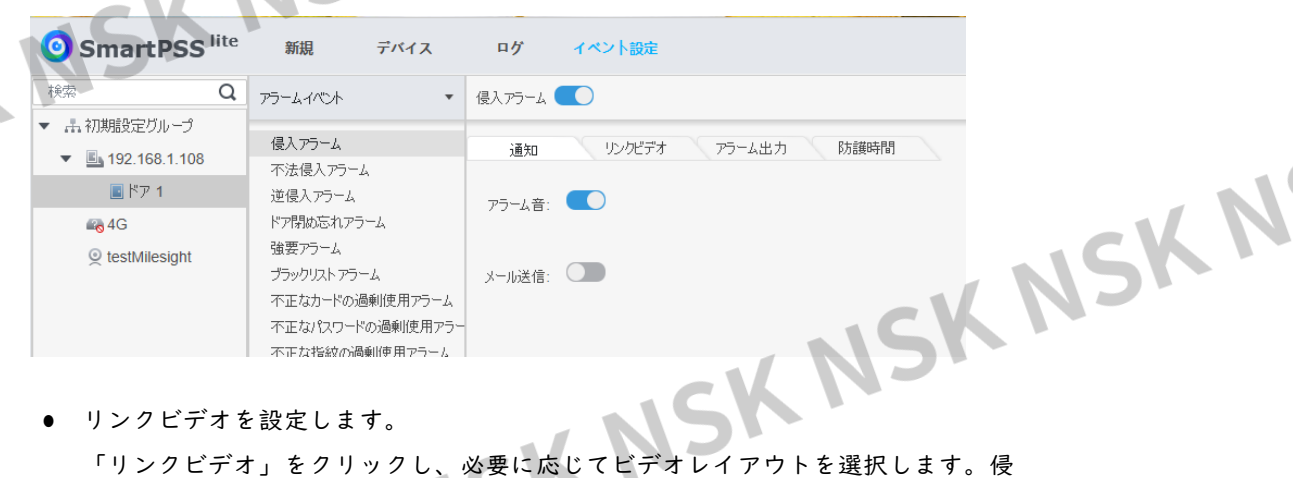

- リンクビデオを設定します。 入アラームがトリガーされると、ビデオが自動的にページに表示されます。
- 外部アラーム入力を設定します。

1. アラーム入力タブをクリックします。

- 2. アラーム入力に対応したデバイスを選択し、アラーム入力チャンネルを選択し
	- た後、外部アラームを有効にします。
	- 3. アラーム出力をサポートするデバイスを選択し、アラーム出力ページを選択します。
	- 4. アラーム連動の「自動開放」を有効にします。
- 5. 期間を設定します

NSKN

NS

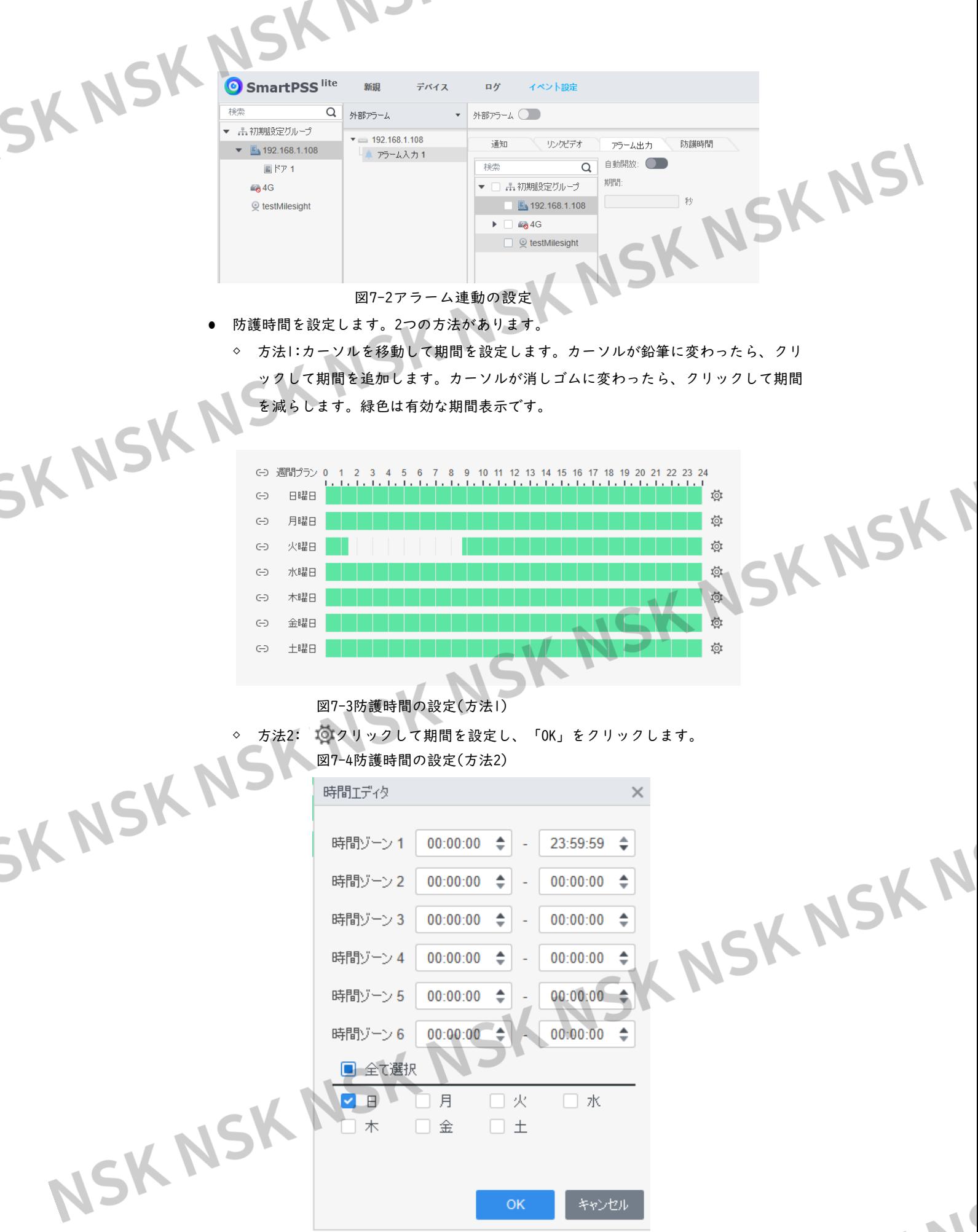

ステップ5 「コピー先」をクリックし、適用するアクセスコントローラを選択して、OKをクリックします。 ステップ6 「保存」をクリックします。

<span id="page-29-1"></span><span id="page-29-0"></span>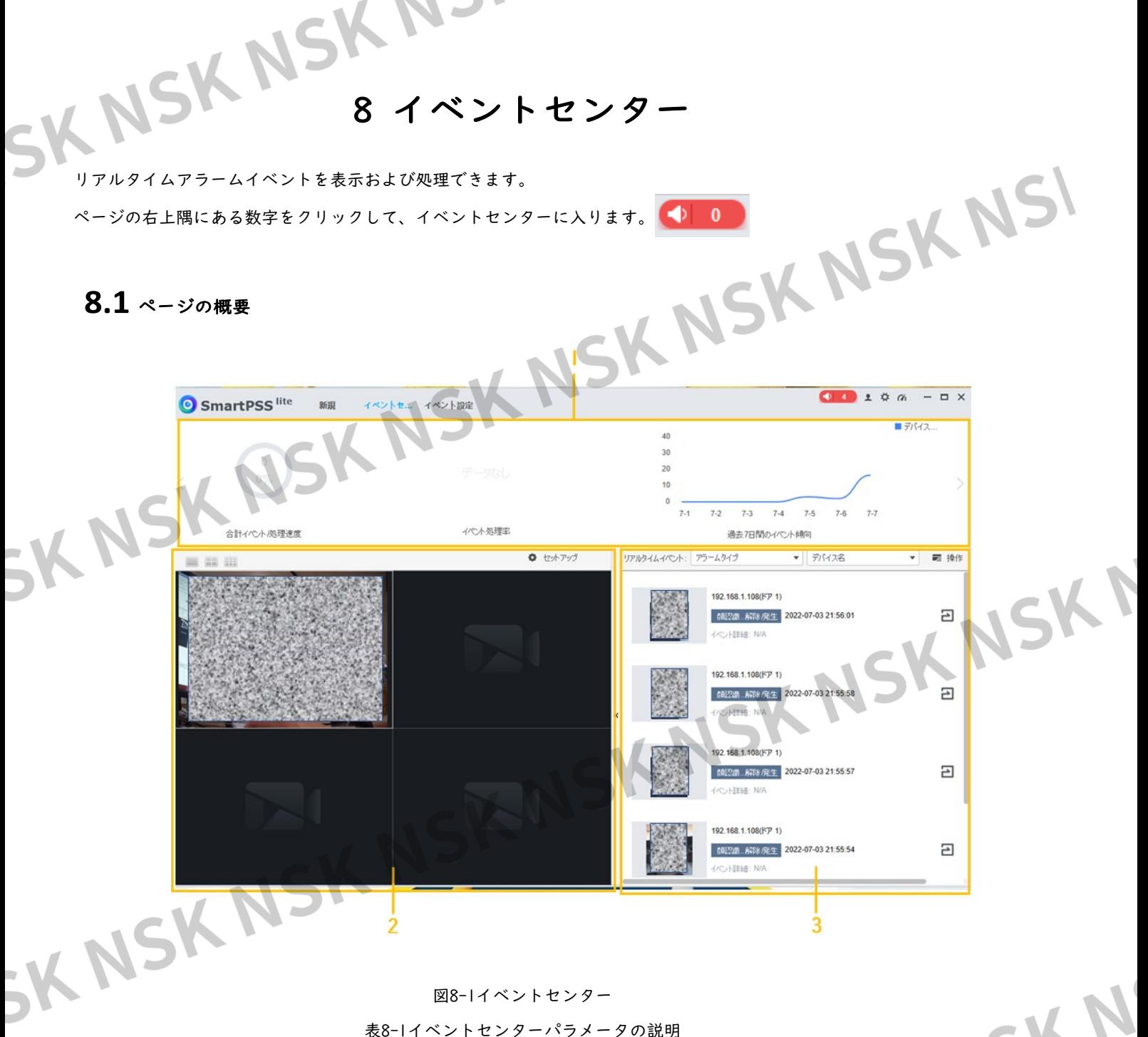

#### 図8-1イベントセンター

表8-1イベントセンターパラメータの説明

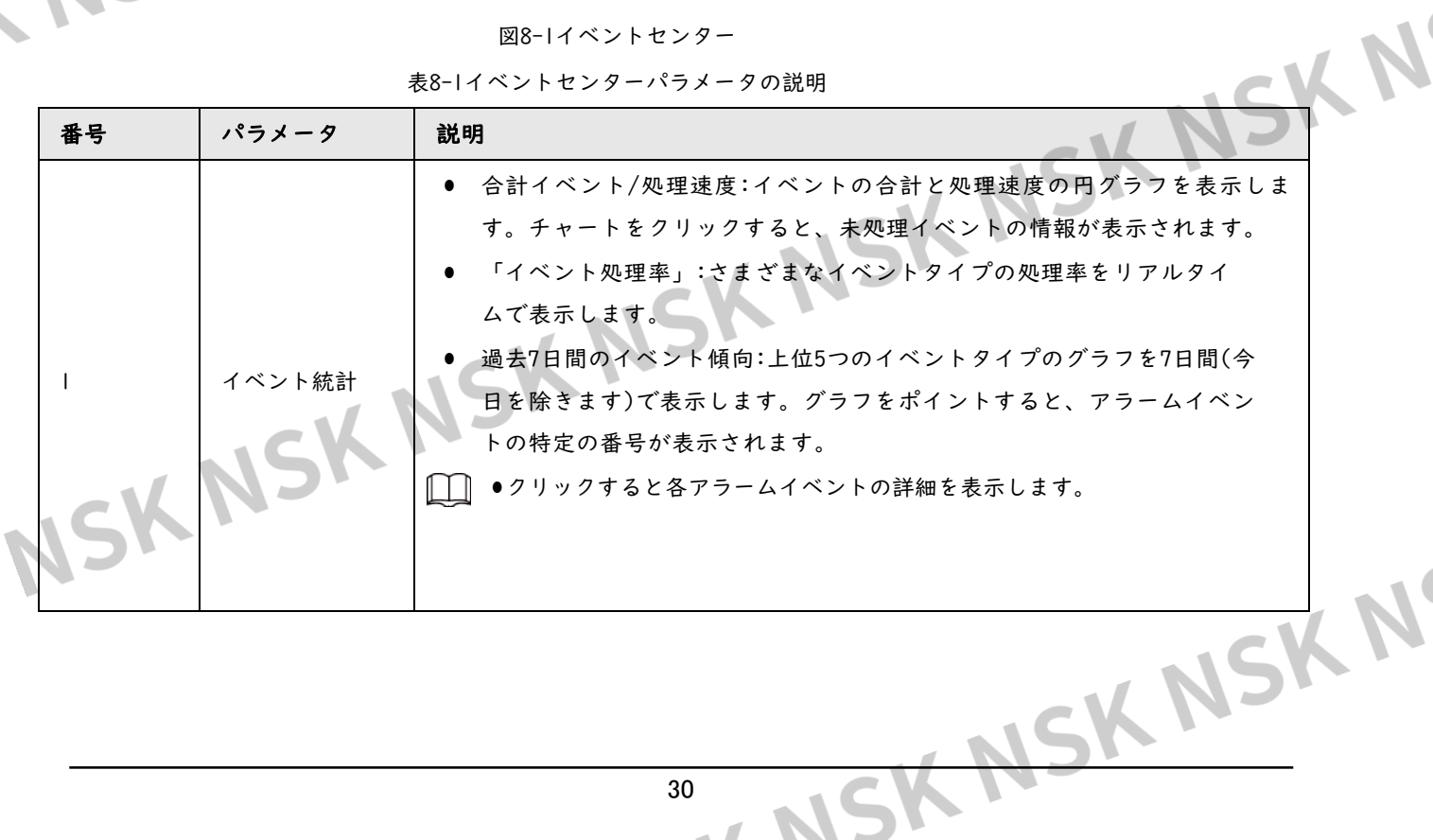

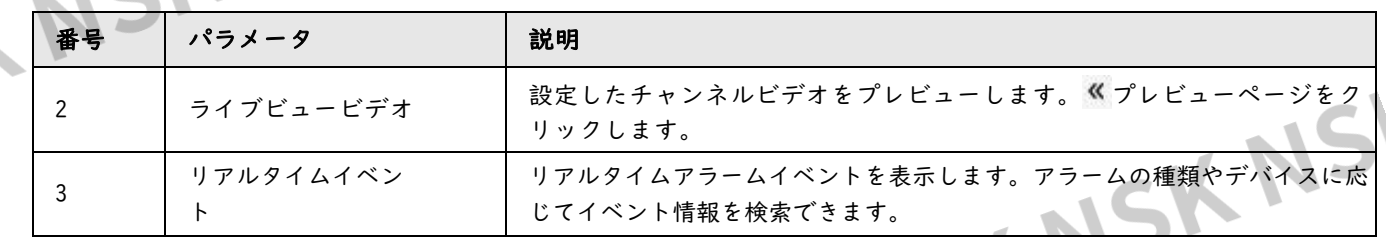

#### <span id="page-30-0"></span>**8.2** ライブビュービデオの設定

ライブビュービデオチャンネルを設定し、チャンネル画像、ビデオ、ビデオトークをキャプチャします。

手順

ステップ| おくさん をクリックして、イベントセンターページで画面番号を選択します。

#### □■ 1、4、9画面分割のみをサポートします。

選択します。

ステップ3 「セットアップ」をクリックし、実際のニーズに応じて構成を選択します。

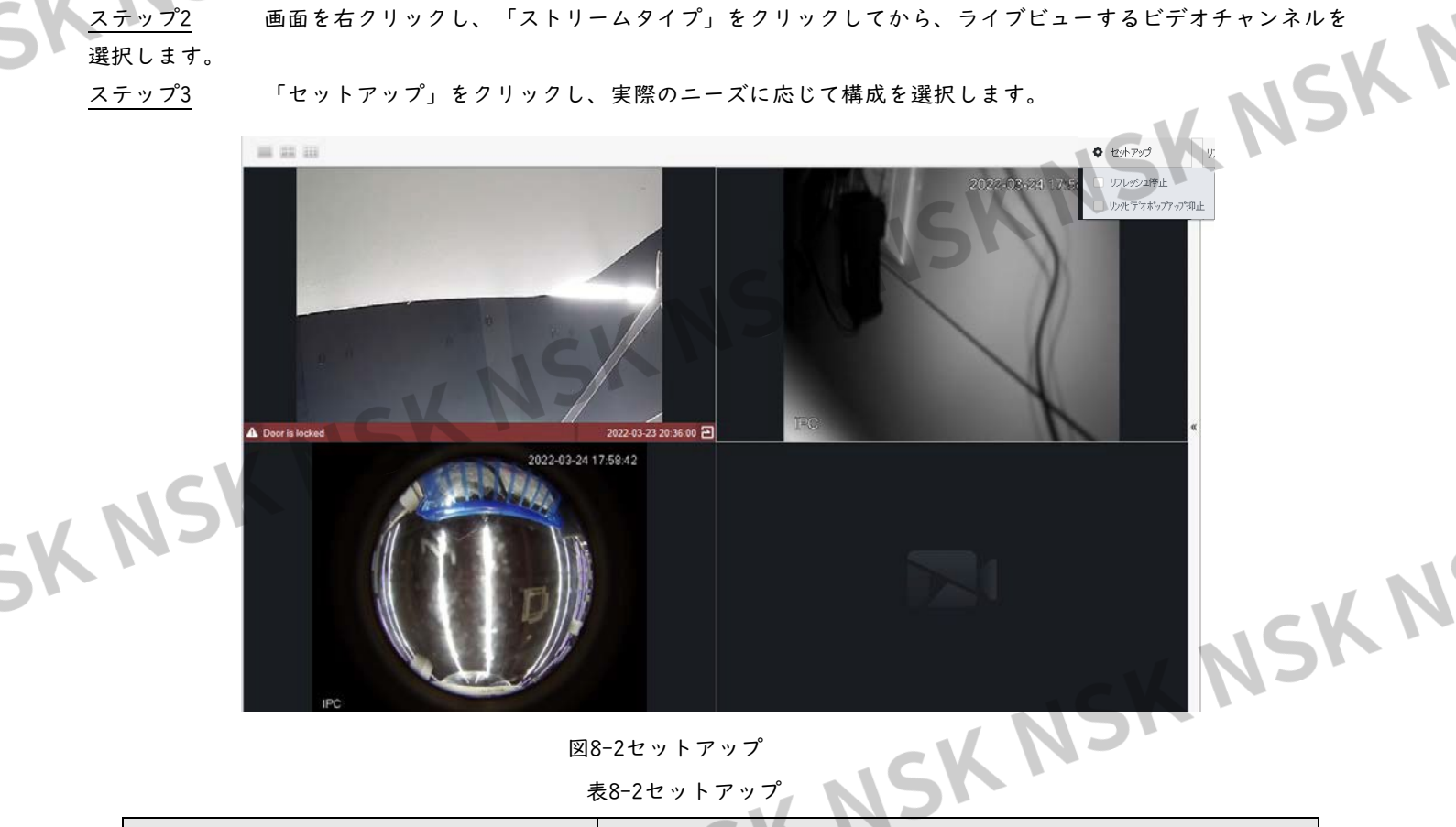

図8-2セットアップ

表8-2セットアップ

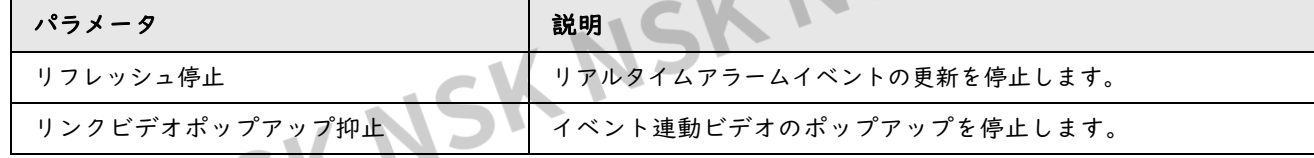

#### 関連操作

ライブビューのビデオ操作。

画面をポイントすると、ショートカットアイコンがウィンドウの右上隅に表示されます。

NS

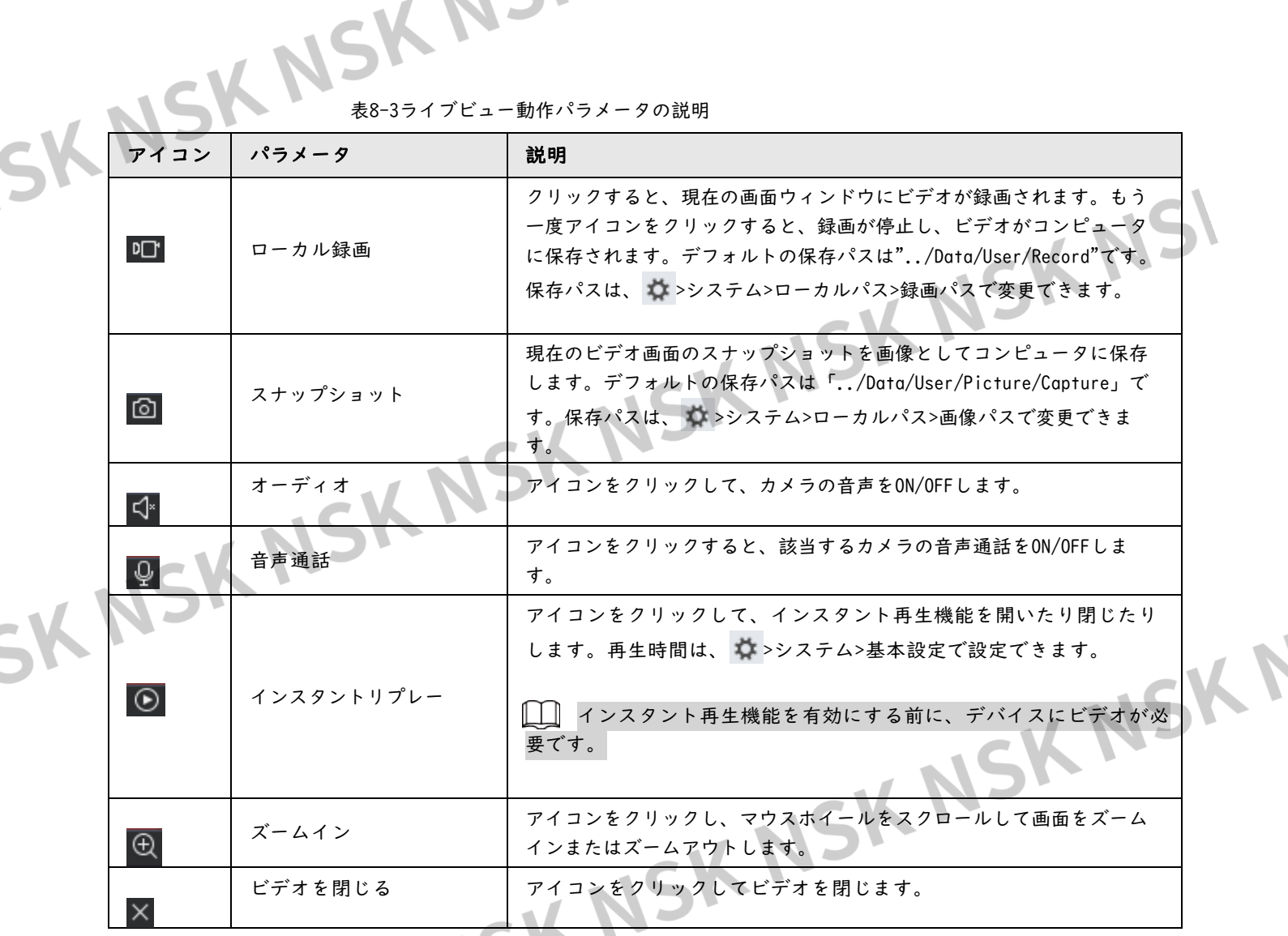

NSK NSK NSK N 32

NSK NSK NSK NSK NSK NSK NSK N